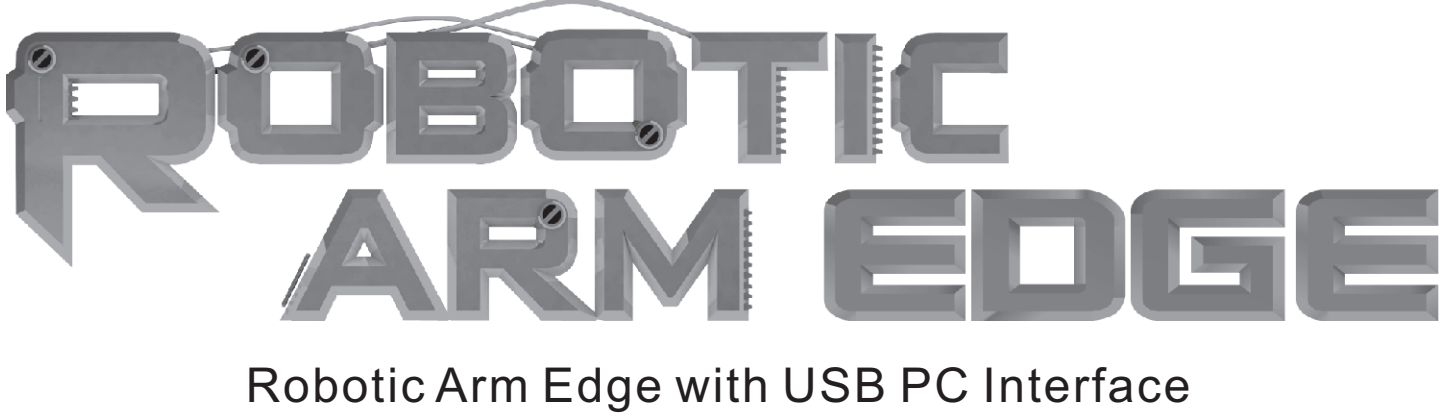

User's Manual

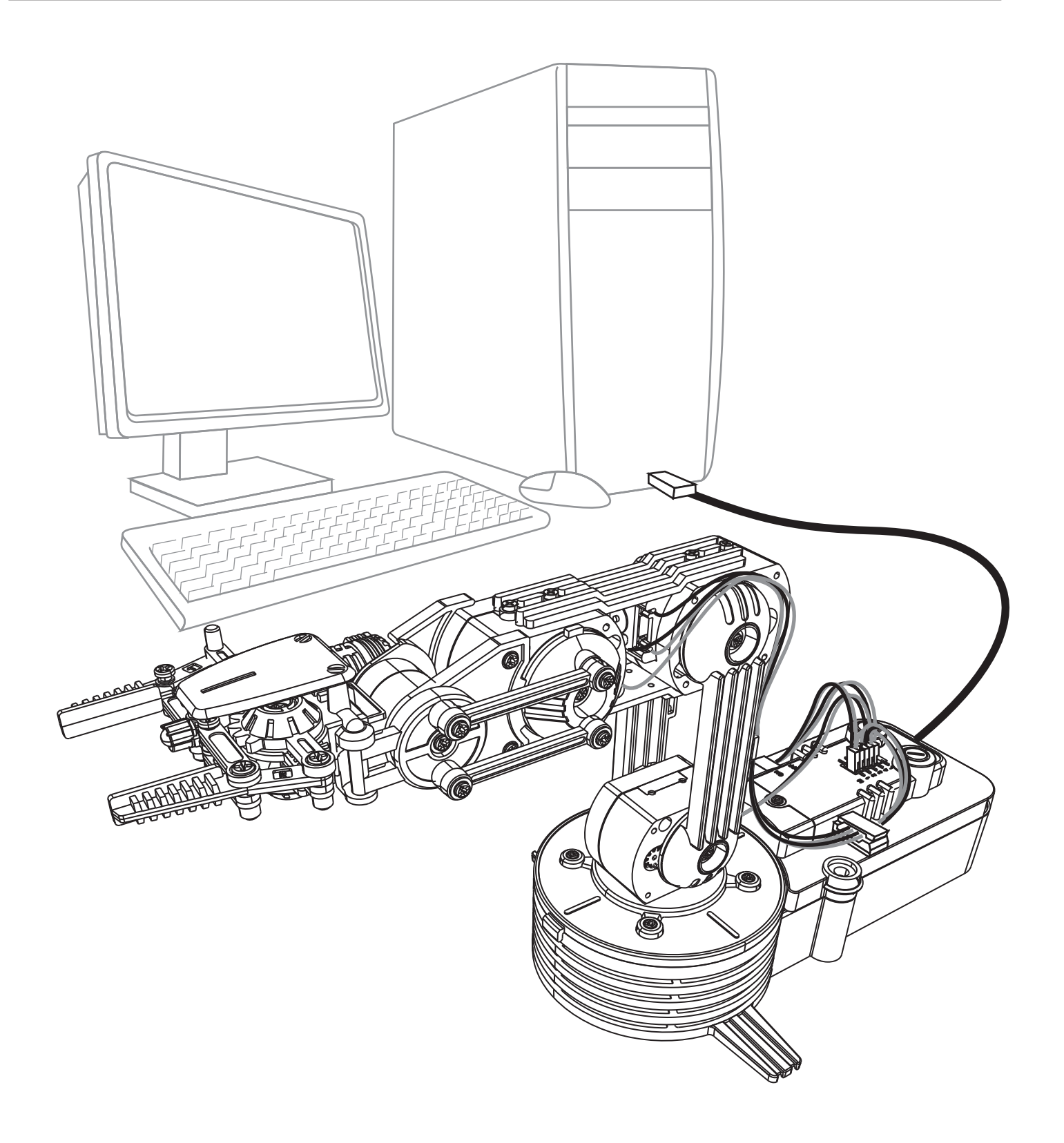

## **Robotic Arm Edge with USB PC Interface User's Manual**

## **CONTENTS**

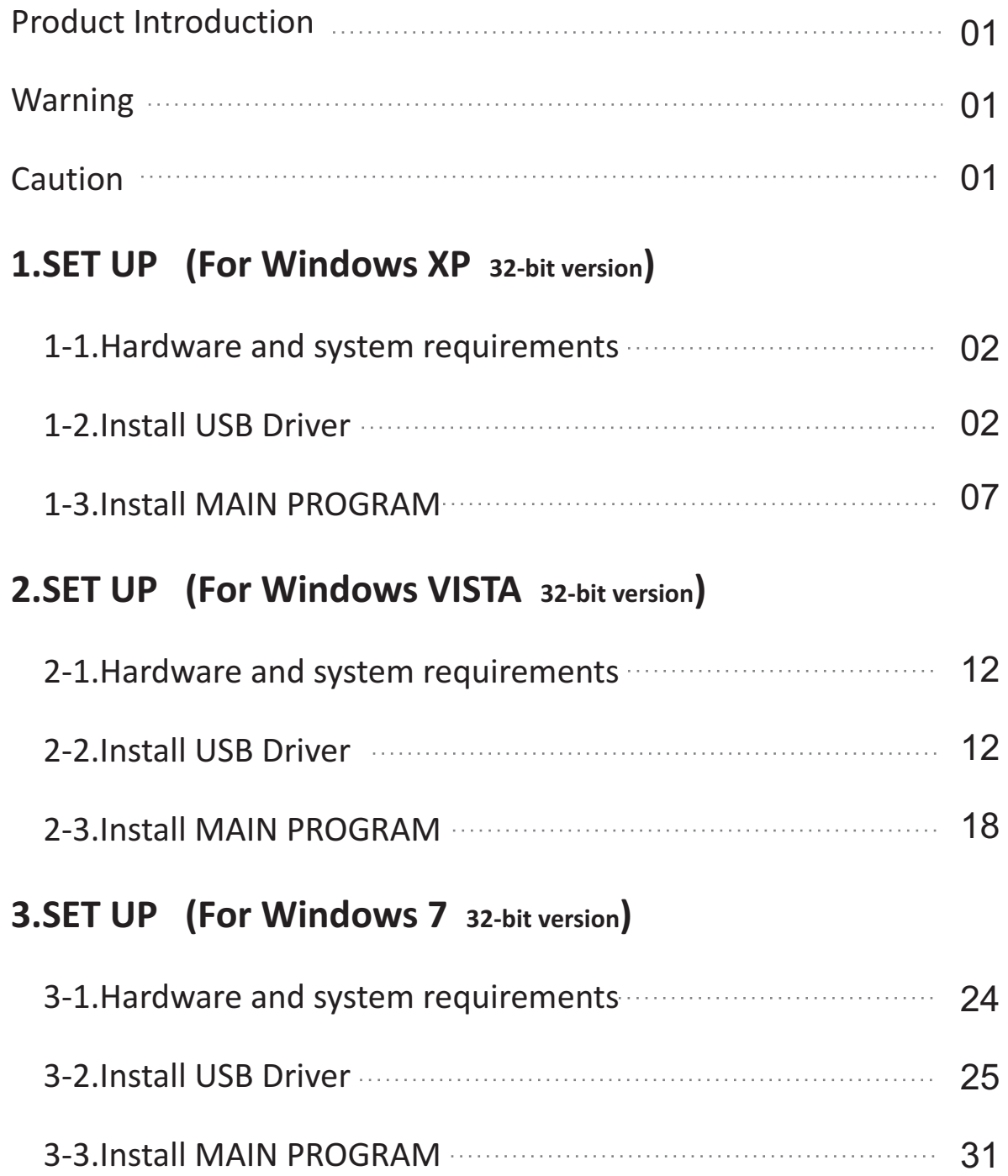

## **4.HOW TO PLAY**

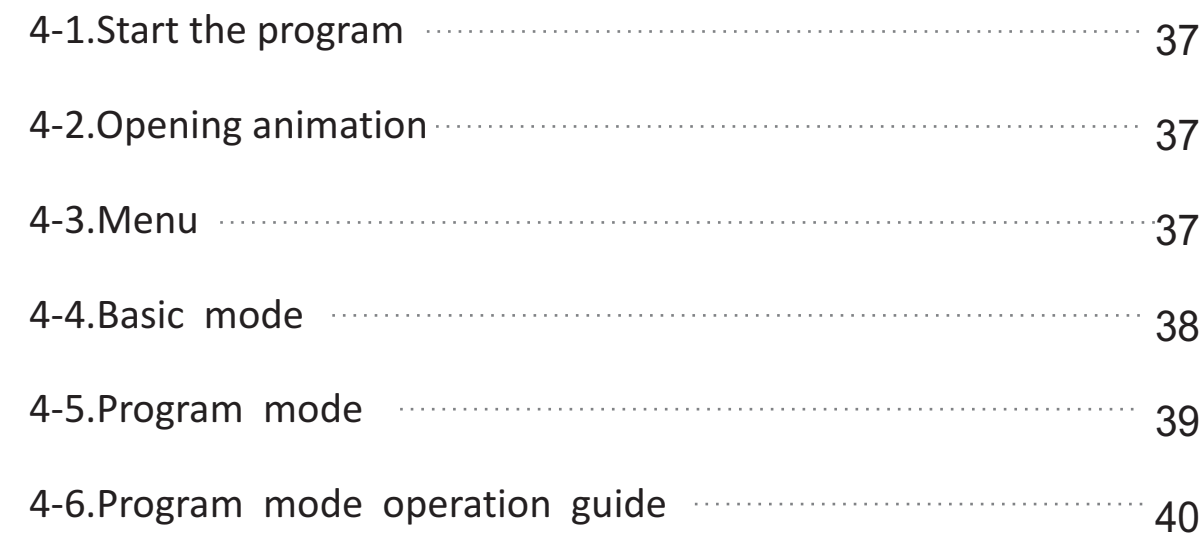

## **5. TROUBLESHOOTING**

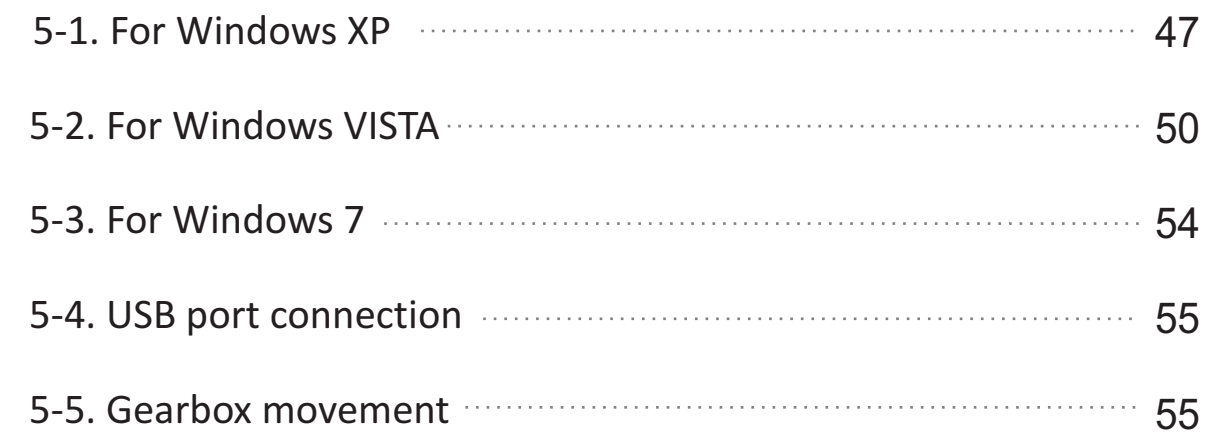

## Product Introduction

This kit allows your existing Robotic Arm Edge to communicate with your personal computer through the USB port.

It is compatible with Windows XP / Vista / 7 **(works only with 32-bit version)**  operating system.

Software includes below functions:

●BASIC mode: Use your keyboard or mouse to have real time manual control of the arm.

●PROGRAM mode: Create, edit, load, or save programmable files.

It creates a fun way of learning and experimenting with your Robotic Arm Edge through your computer.

## Warning

All rights reserved, reproduction in any manner in whole or in part without permission of OWI Inc. is prohibited.

## **Caution**

To prevent damage to the board, kindly avoid the following:

- ◆high humidity.
- ◆direct sunlight.
- ◆ static electricity.
- ◆reach of small children.
- ◆liquid or flammable objects.

Never disassemble or reassemble the interface board as it may cause short circuit, injury or electric shock.

## 1.SET UP (For Windows XP **32-bit version**)

1-1.Hardware and system requirements

OS: Windows XP(works only with 32-bit version) CPU : Pentium3, 1.0GHz or higher Memory: 256MB or higher Hardware Disk Space : 100MB or more Display: Super VGA (800x600) or higher

Color monitor with high color 16-bit or higher

1-2.Install USB Driver

- A.Insert the disk into your CD-ROM drive.
- B.Connect Robotic Arm Edge and PC with the USB cable.
- C.Turn ON the Robotic Arm Edge.

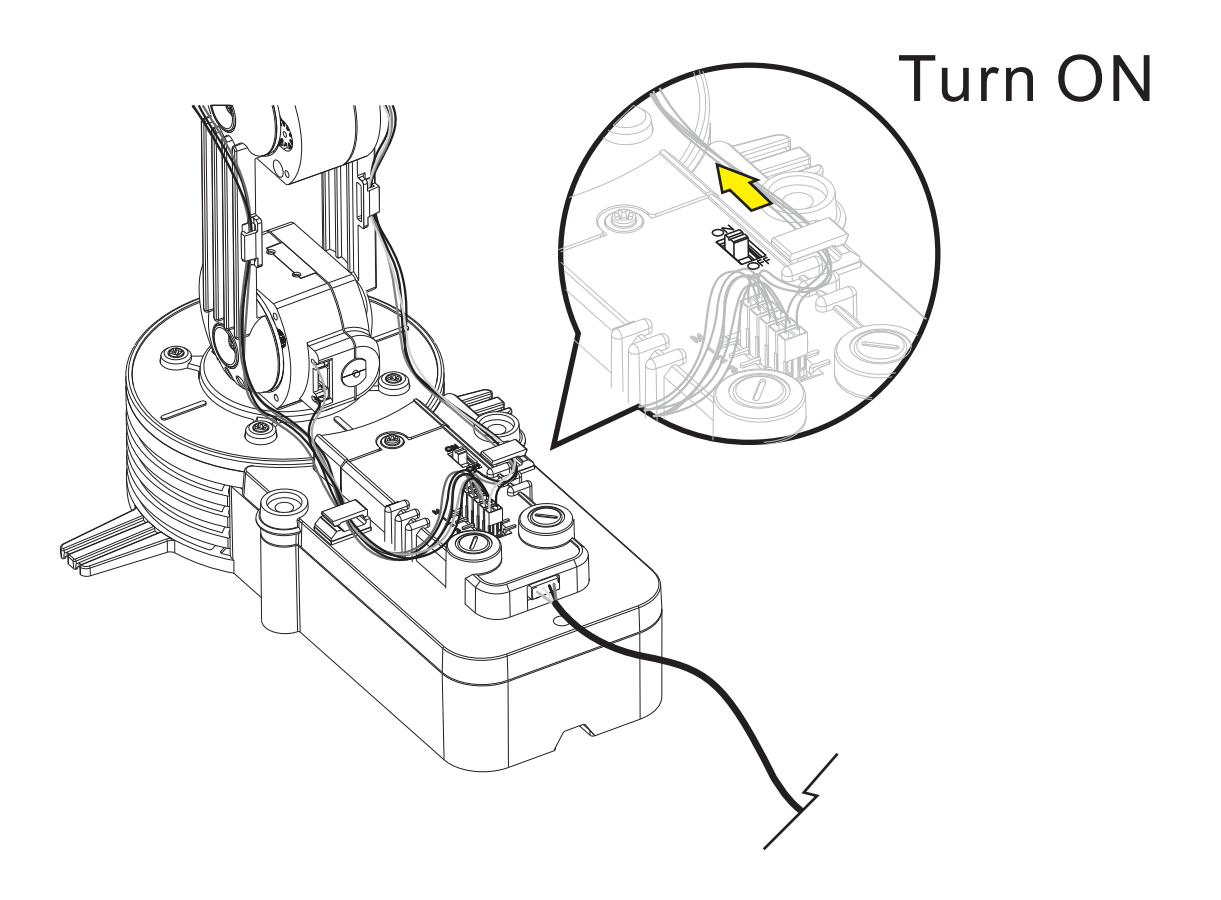

#### D.Install USB Driver.

#### Step1 (If this message does not show on your screen then go to Troubleshooting 5-1.)

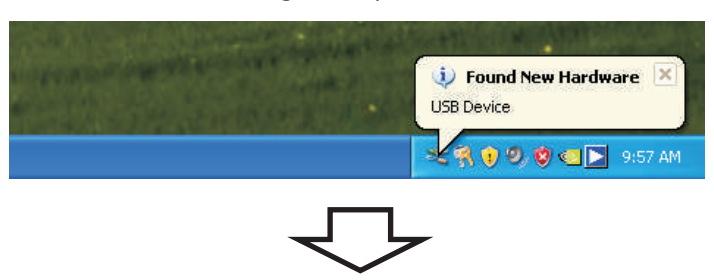

#### Step2 (If this window does not show on your screen then go straight to step 3.)

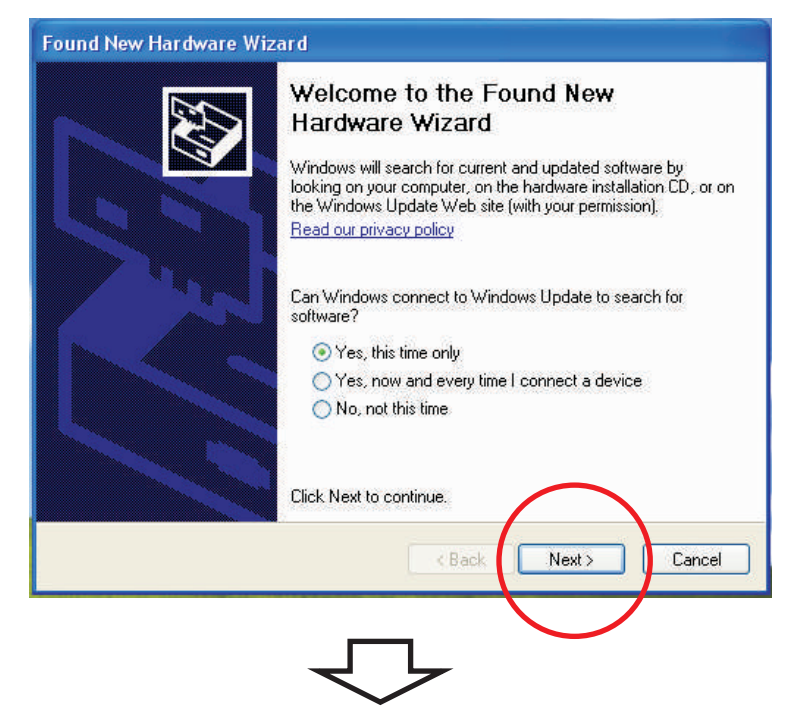

#### Step3

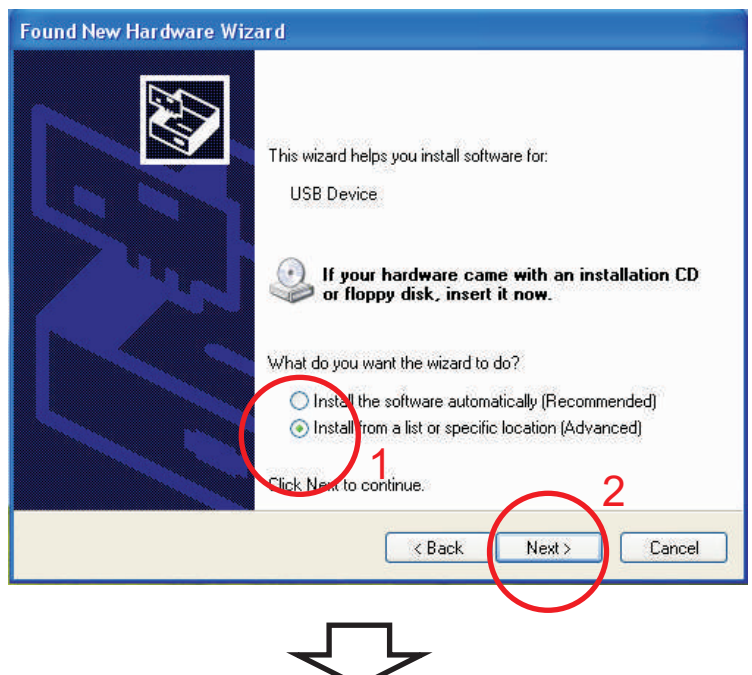

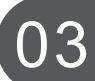

Step4 Browse...

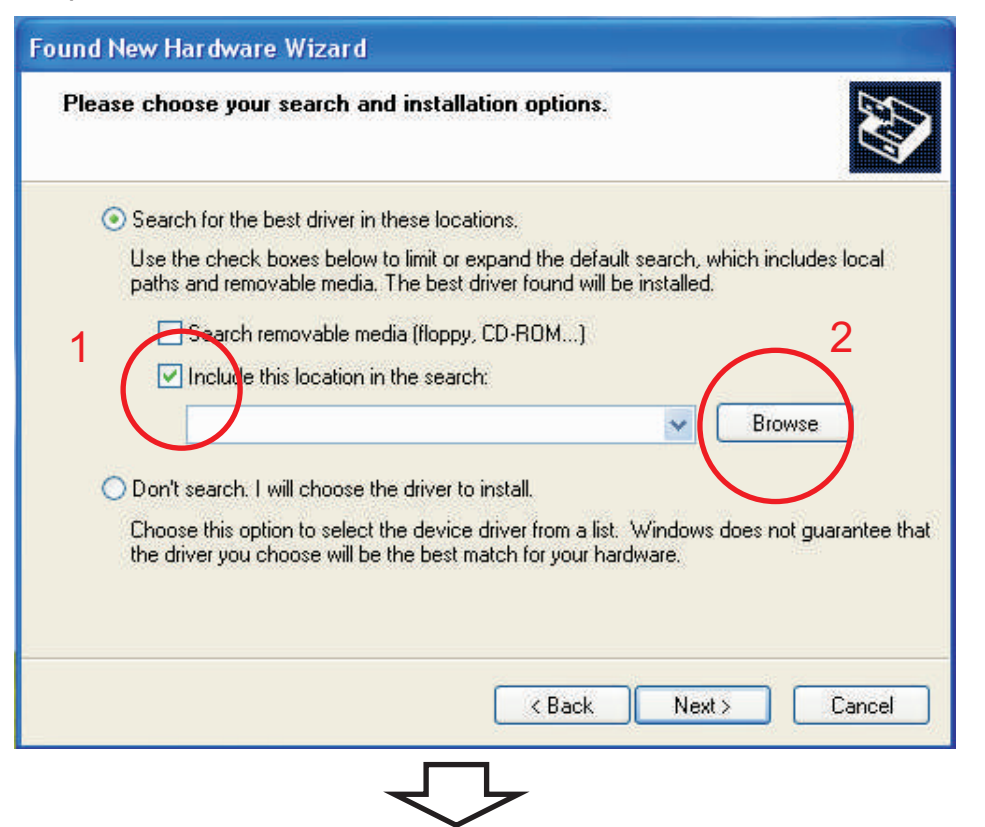

Step5 Choose your CD-ROM and USB Driver folder.

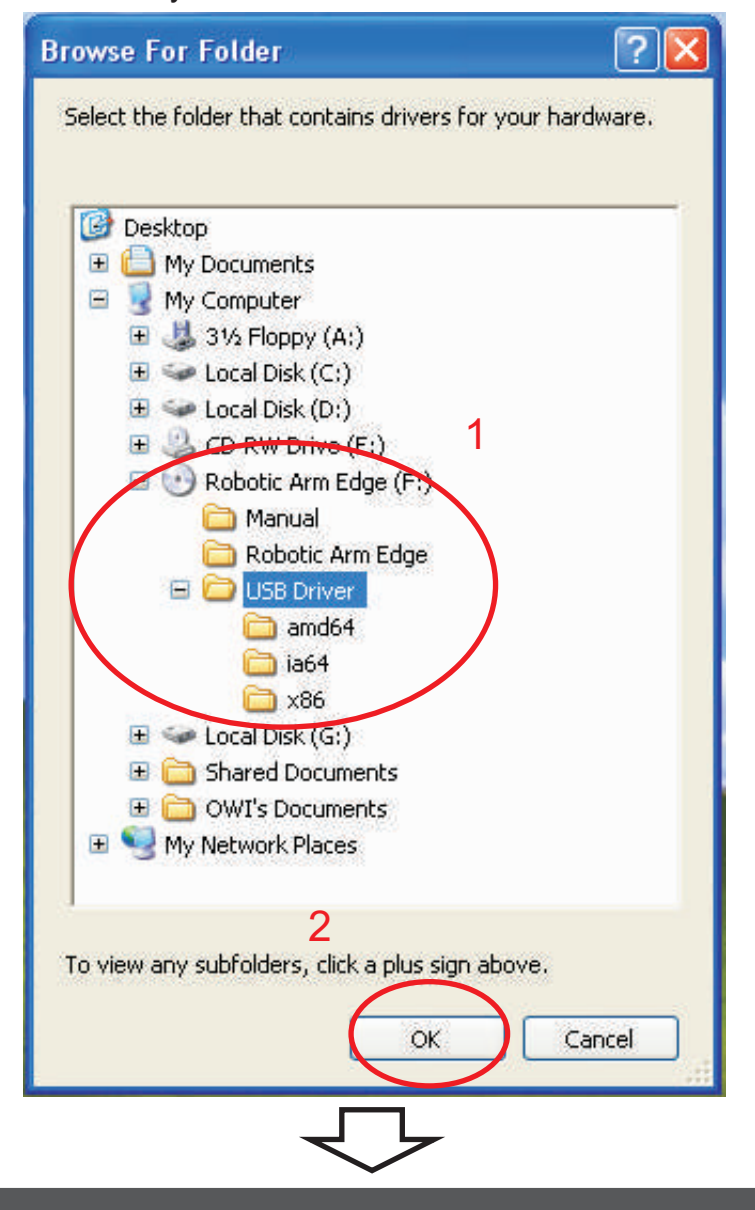

## Step6 Check the path and go Next.

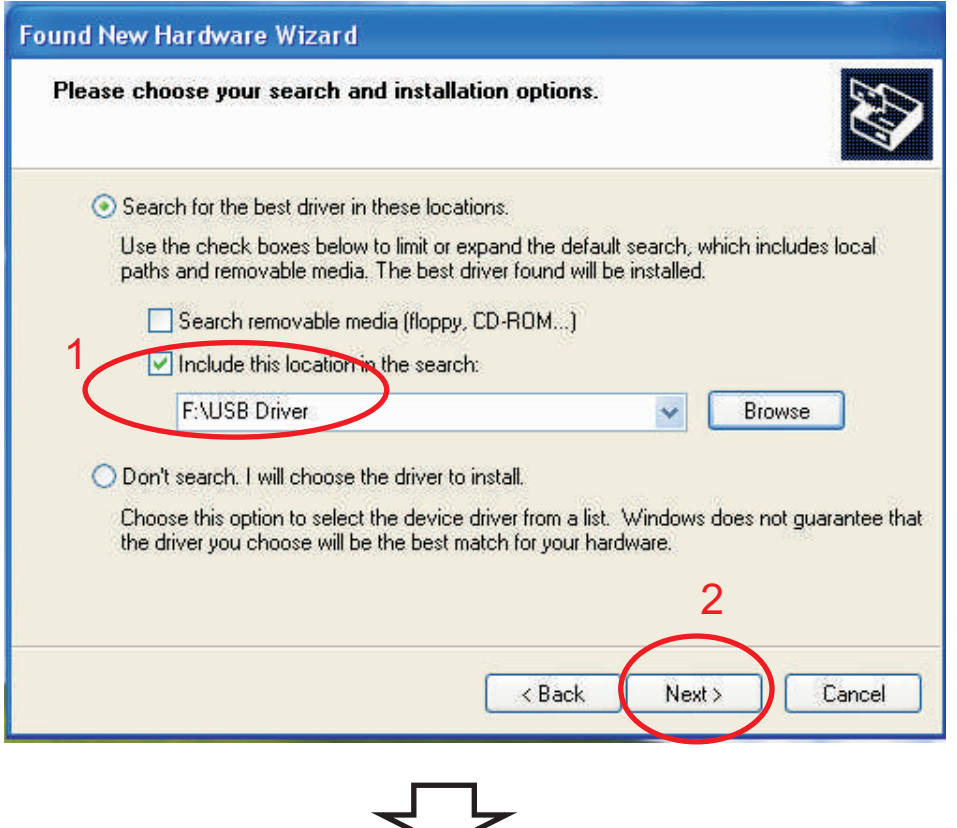

### Step7 Wizard searches..

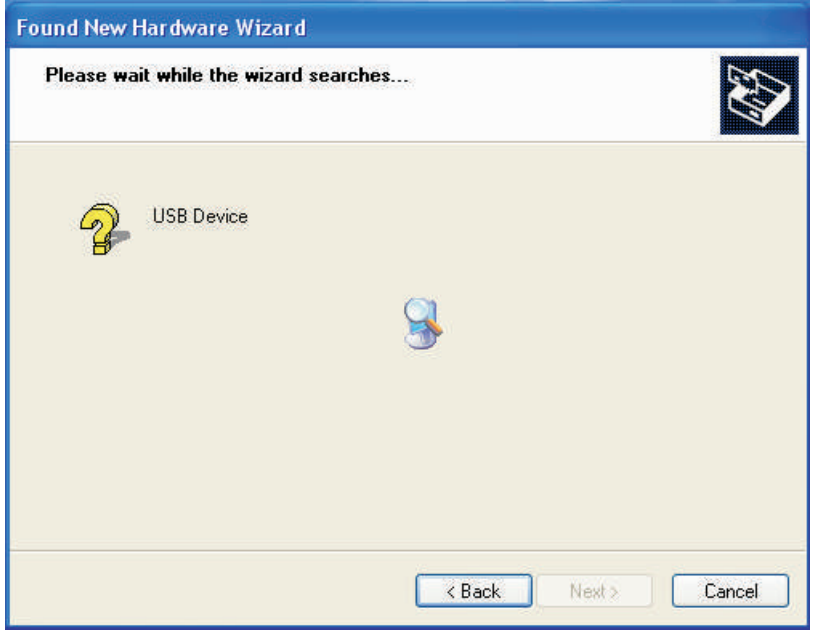

## Step8 Continue Anyway.

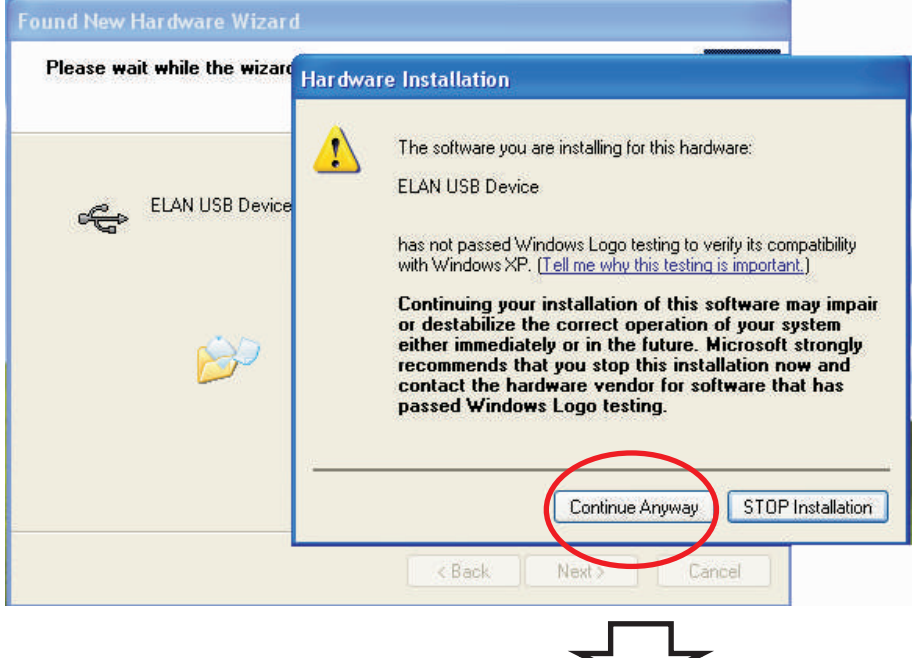

### Step9 Finish USB DRIVER install.

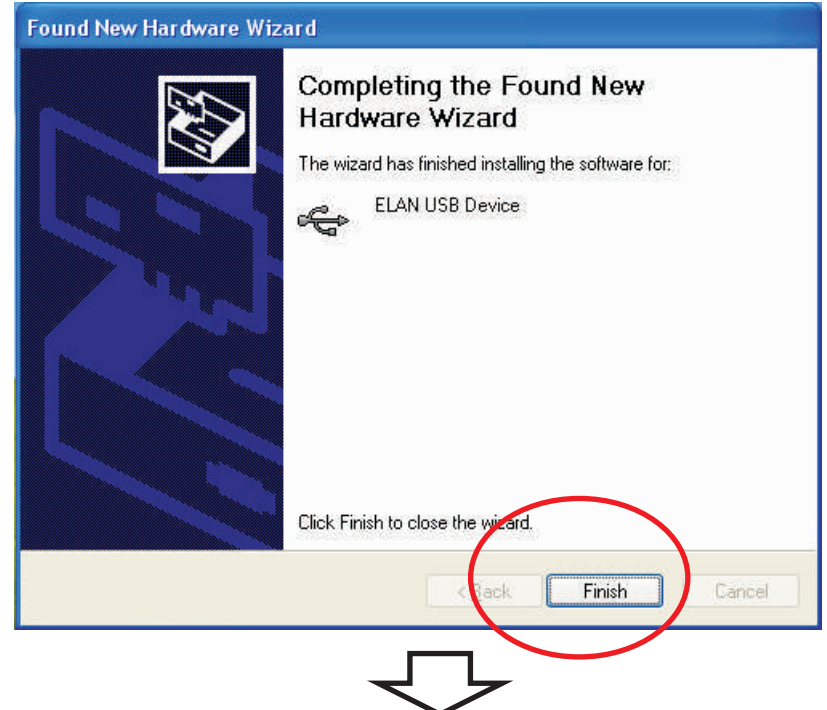

#### Step10 Showing Below of the screen.

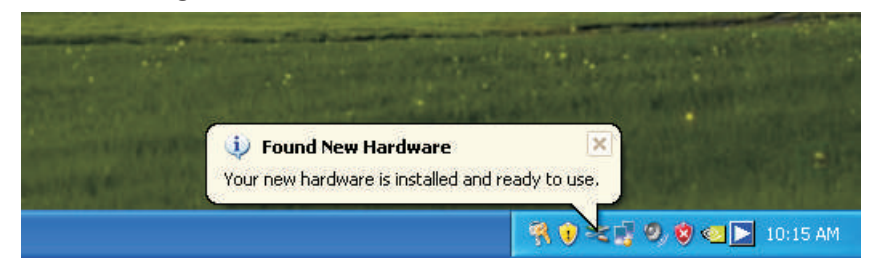

#### 1-3.Install MAIN PROGRAM

Step1 Choose "My Computer".

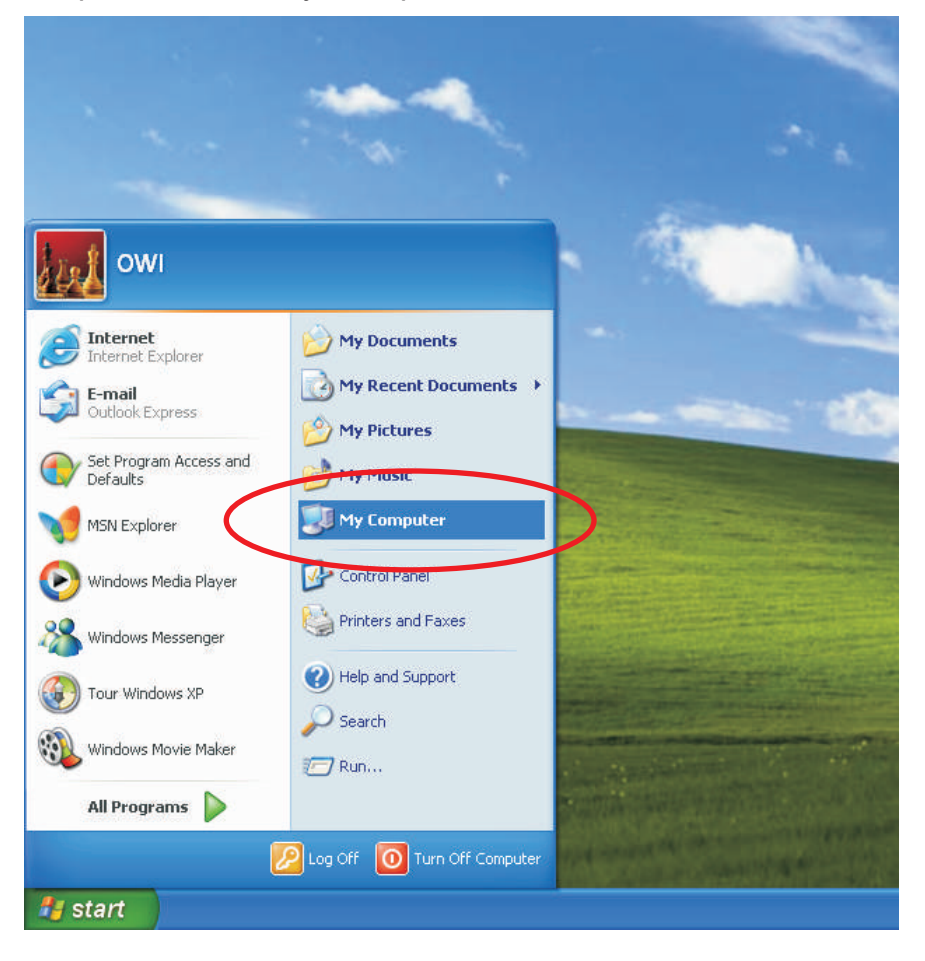

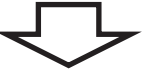

#### Step2 Click your CD-ROM icon.

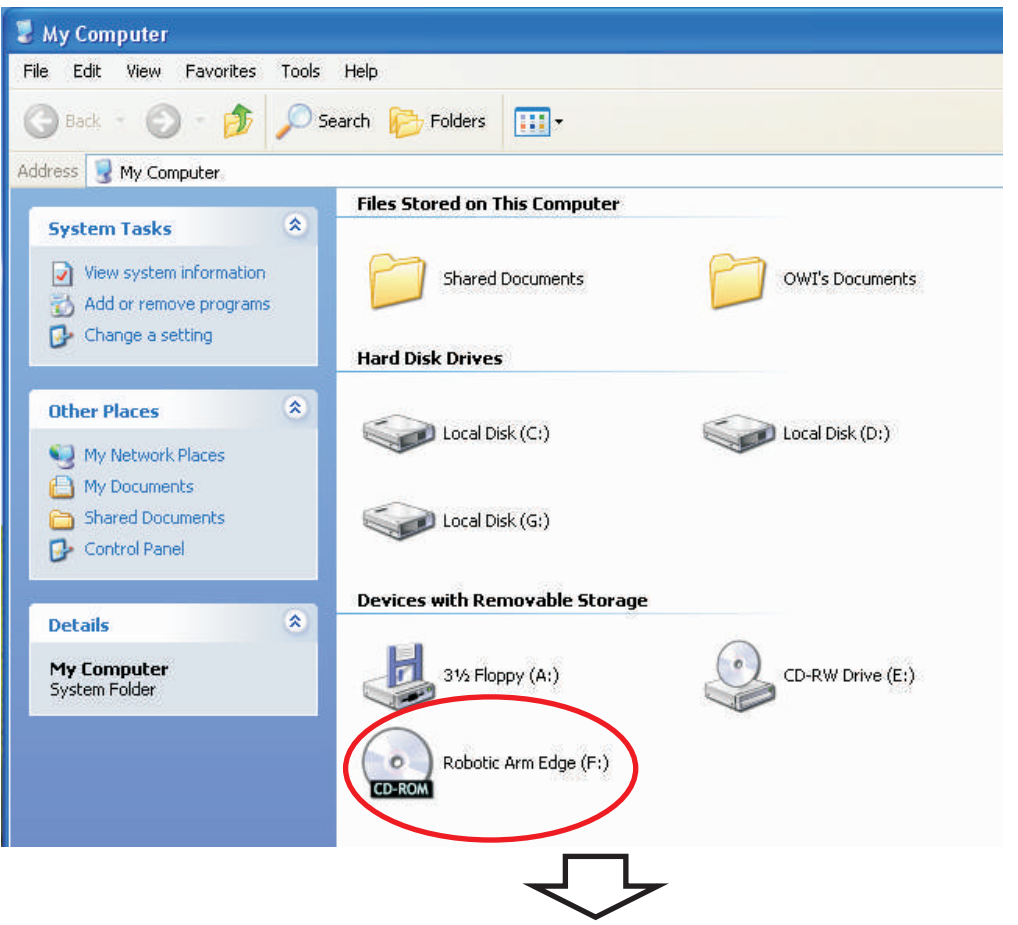

Step3 Choose "Robotic Arm Edge" folder.

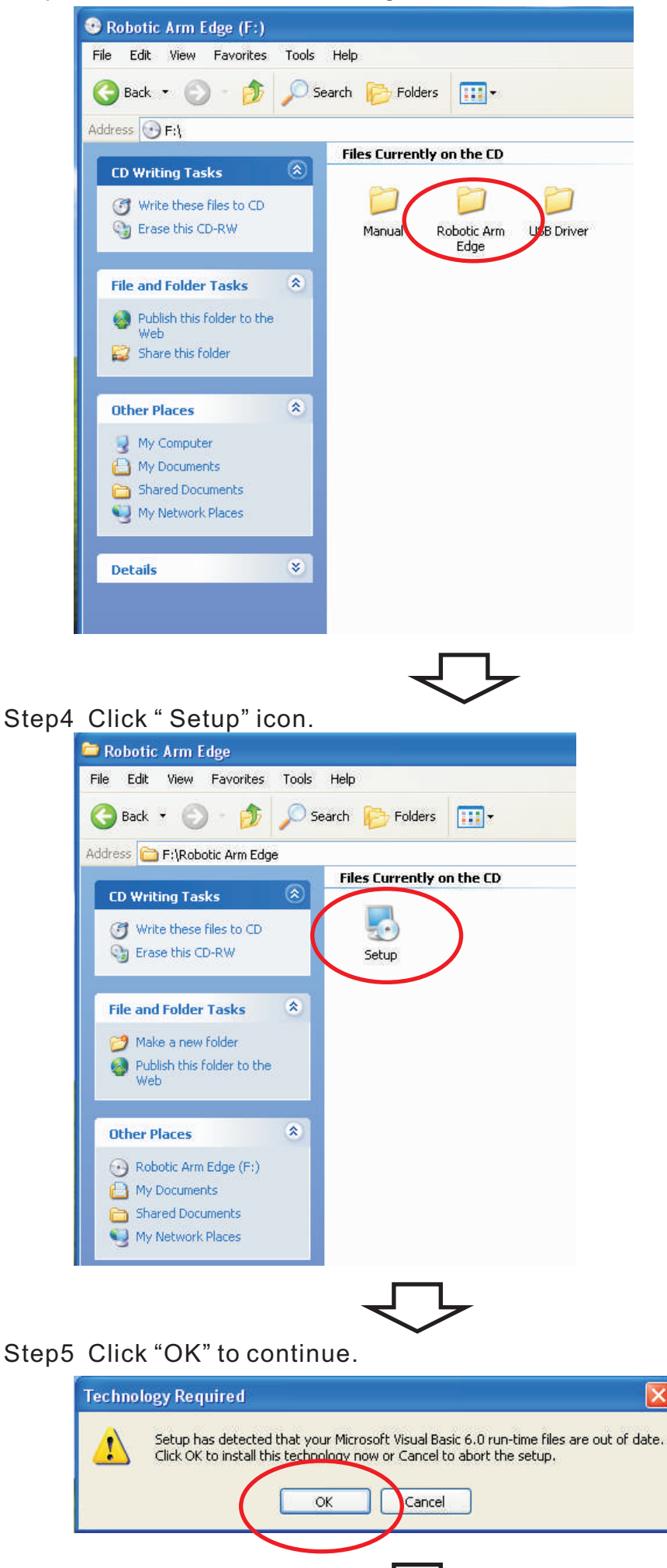

#### Step6 Click "Next" to continue.

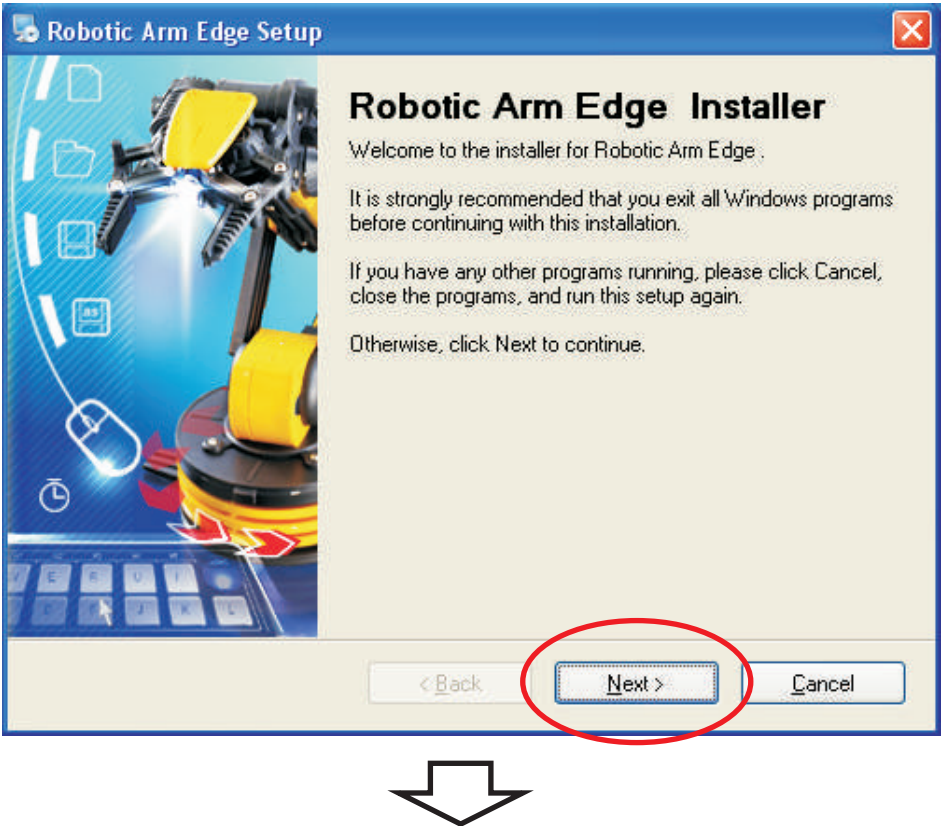

#### Step7 Fill in your name or company and click "Next" to continue.

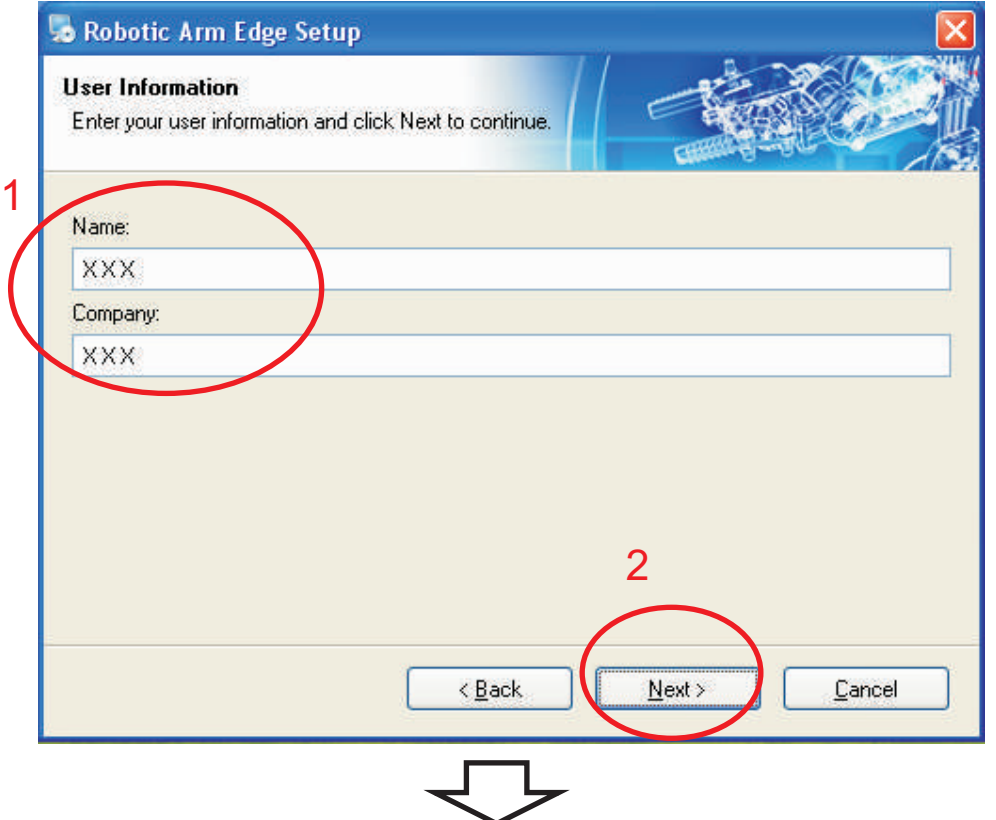

#### Step8 Click "Next" to continue.

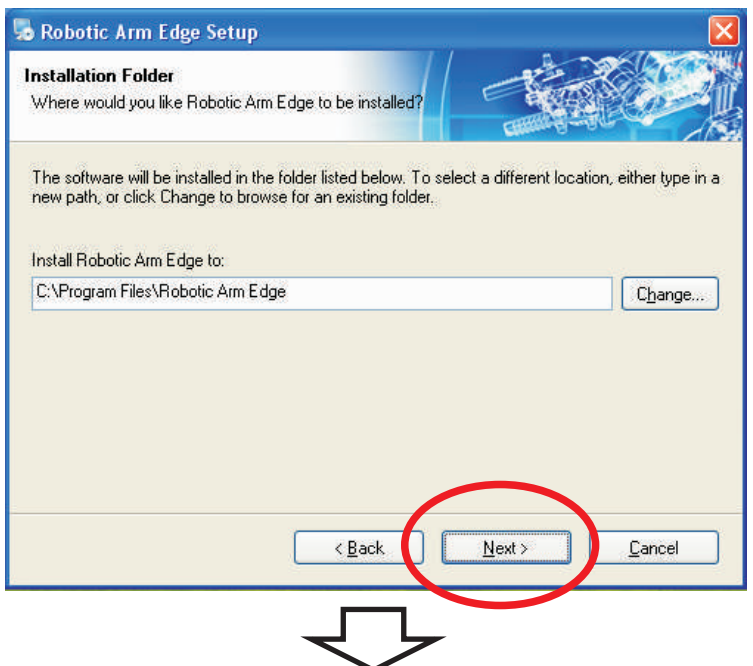

#### Step9 Click "Next" to continue.

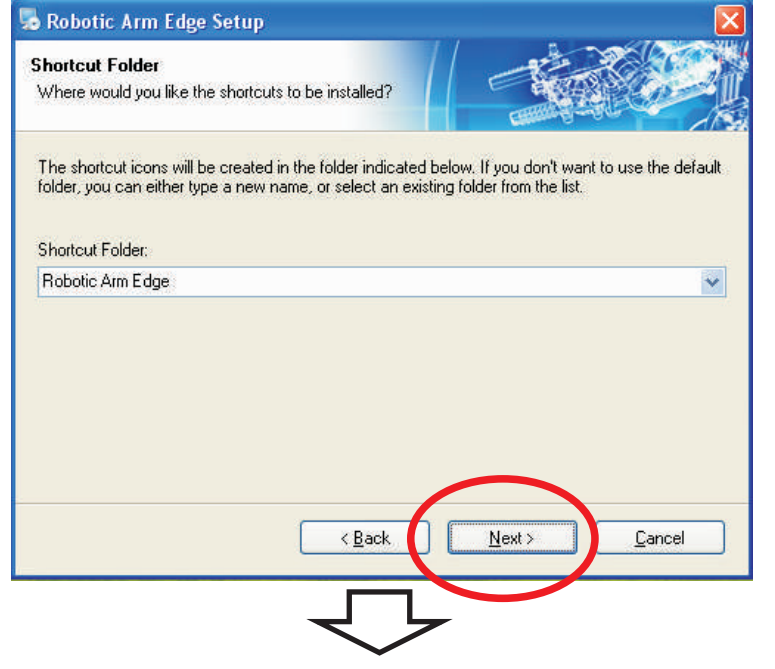

#### Step10 Click "Next" to continue.

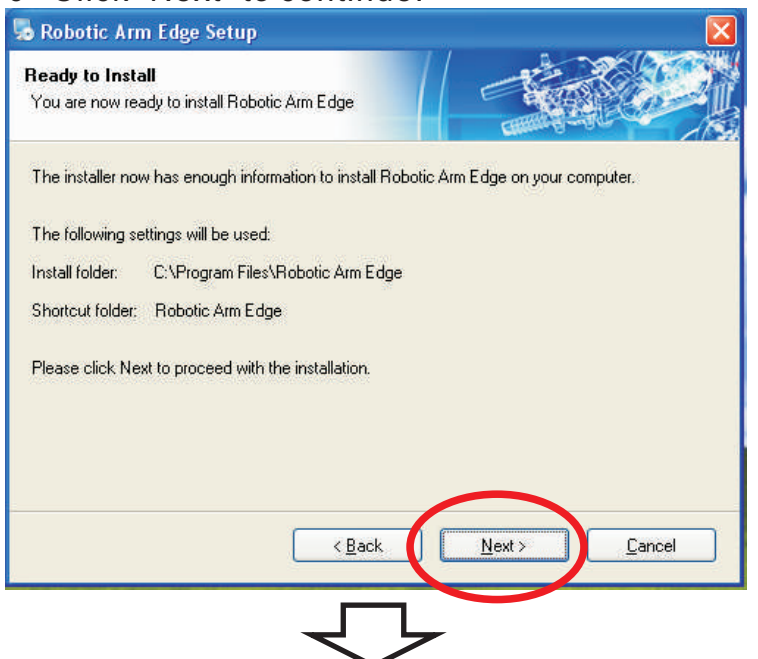

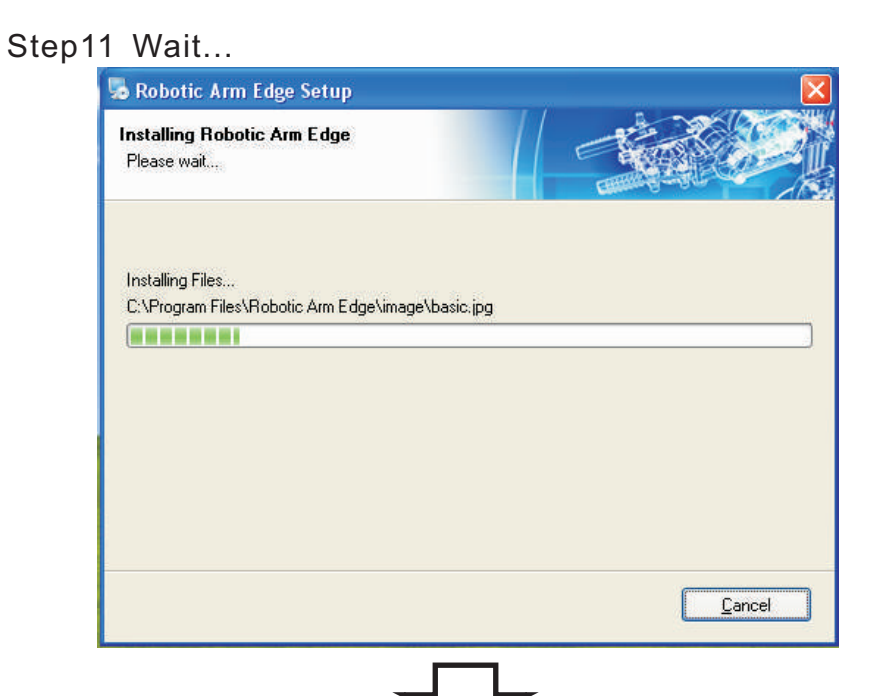

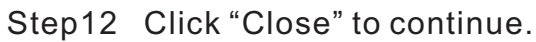

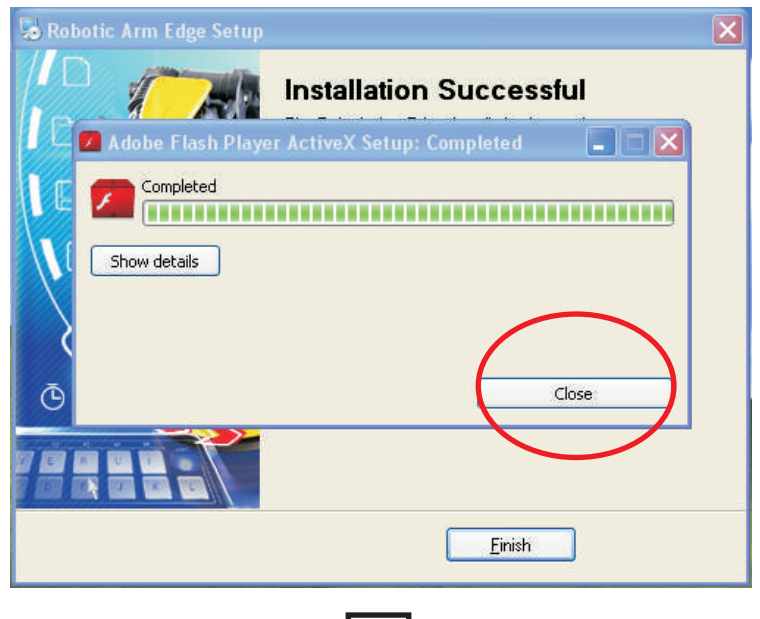

#### Step13 Finish setup.

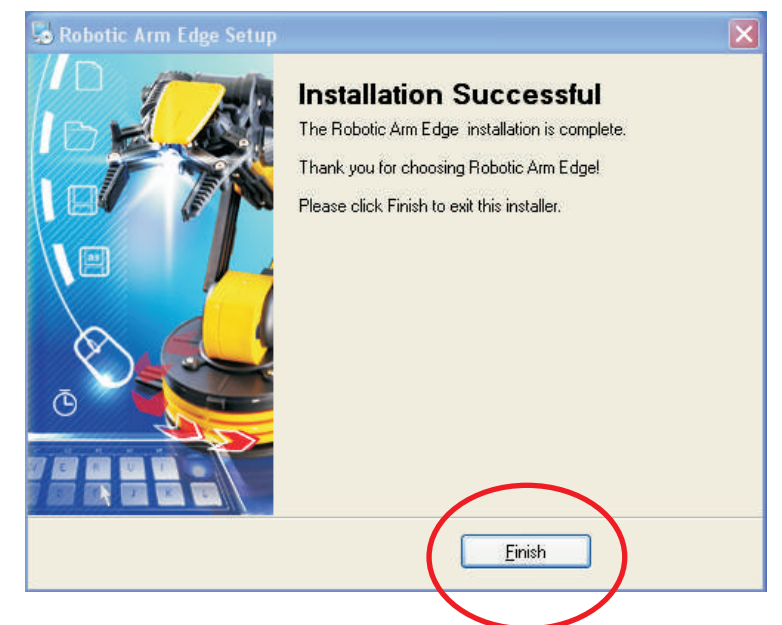

## 2.SET UP (For Windows VISTA **32-bit version**)

2-1.Hardware and system requirements

OS: Windows VISTA(works only with 32-bit version)

CPU : Pentium3, 1.0GHz or higher

Memory: 256MB or higher

Hardware Disk Space : 100MB or more

Display: Super VGA (800x600) or higher

Color monitor with high color 16-bit or higher

2-2.Install USB Driver

- A.Insert the disk into your CD-ROM drive.
- B.Connect Robotic Arm Edge and PC with the USB cable.
- C.Turn ON the Robotic Arm Edge.

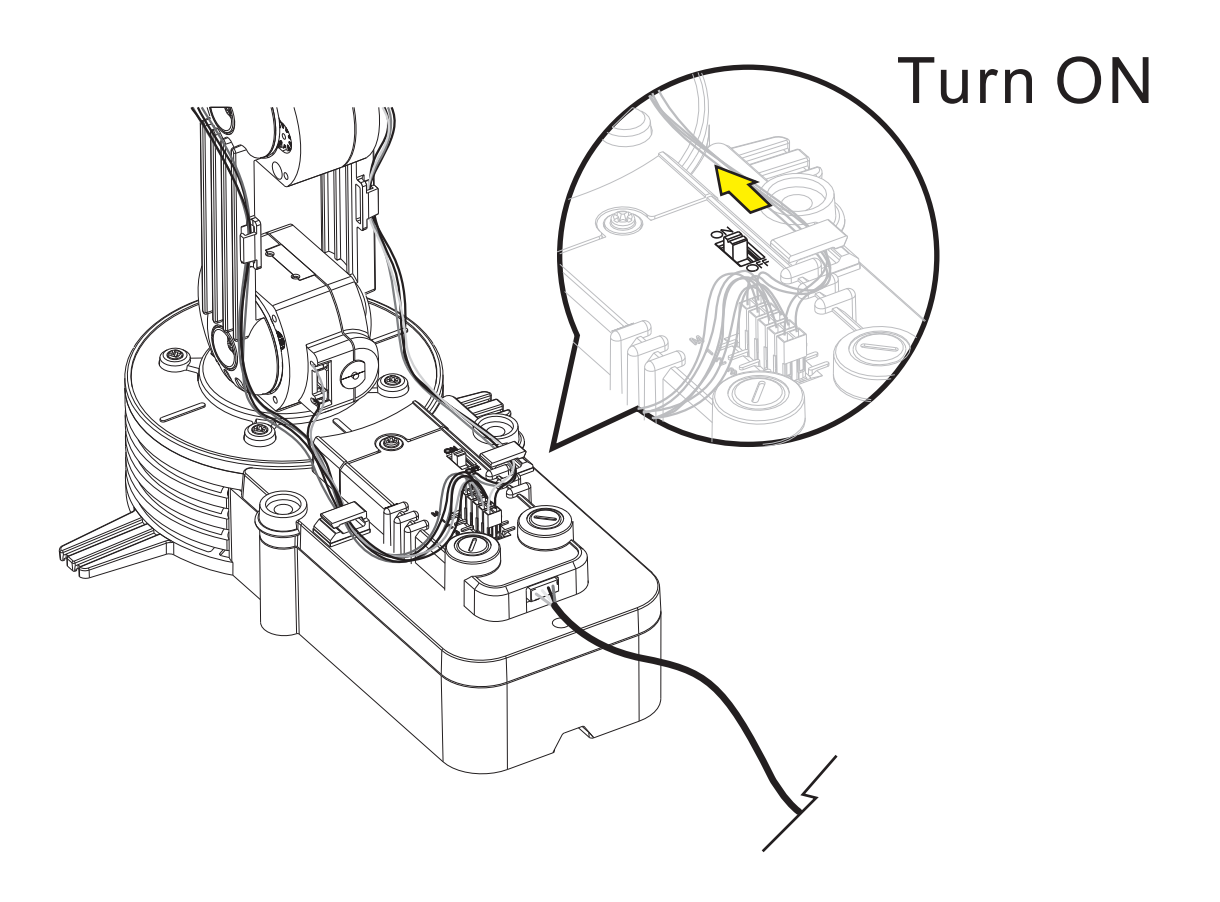

#### D.Install USB Driver.

Step1 Choose the first choice.(If this message does not show on your screen then go to Troubleshooting 5-2)

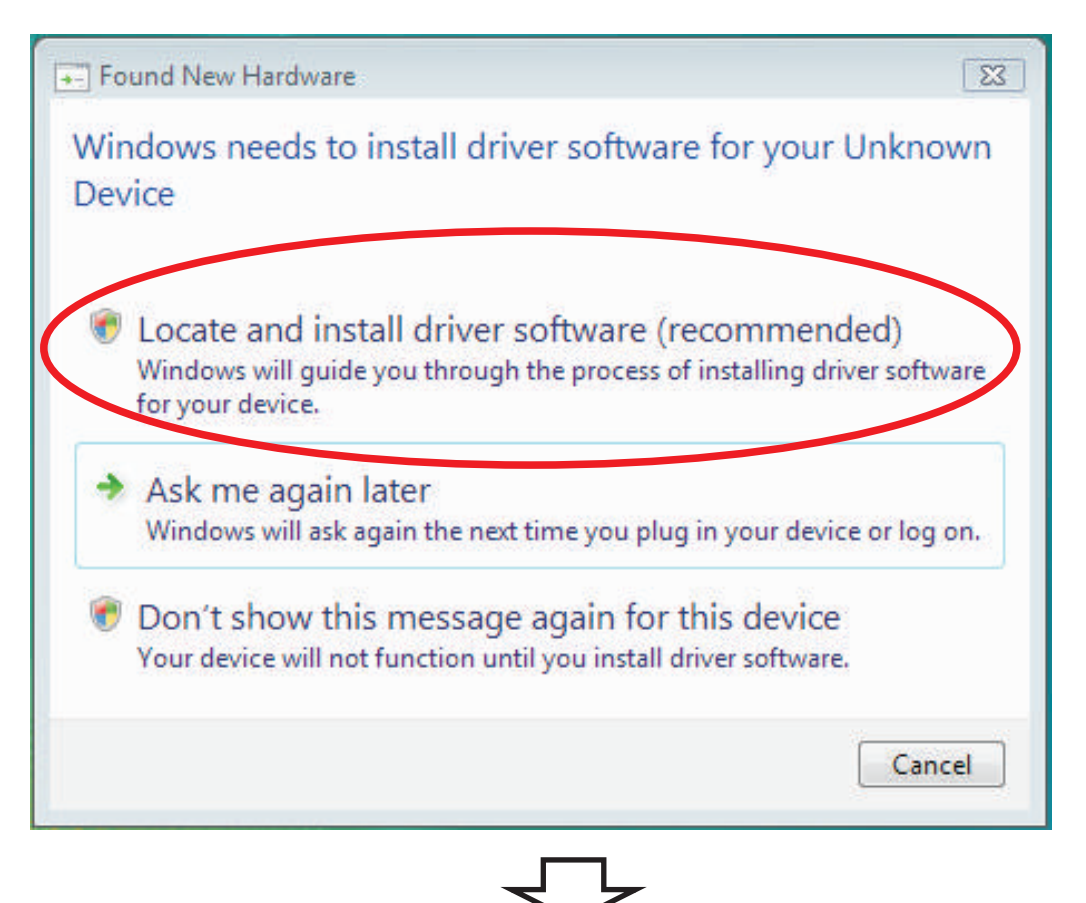

#### Step2 Click "Continue" to go next.

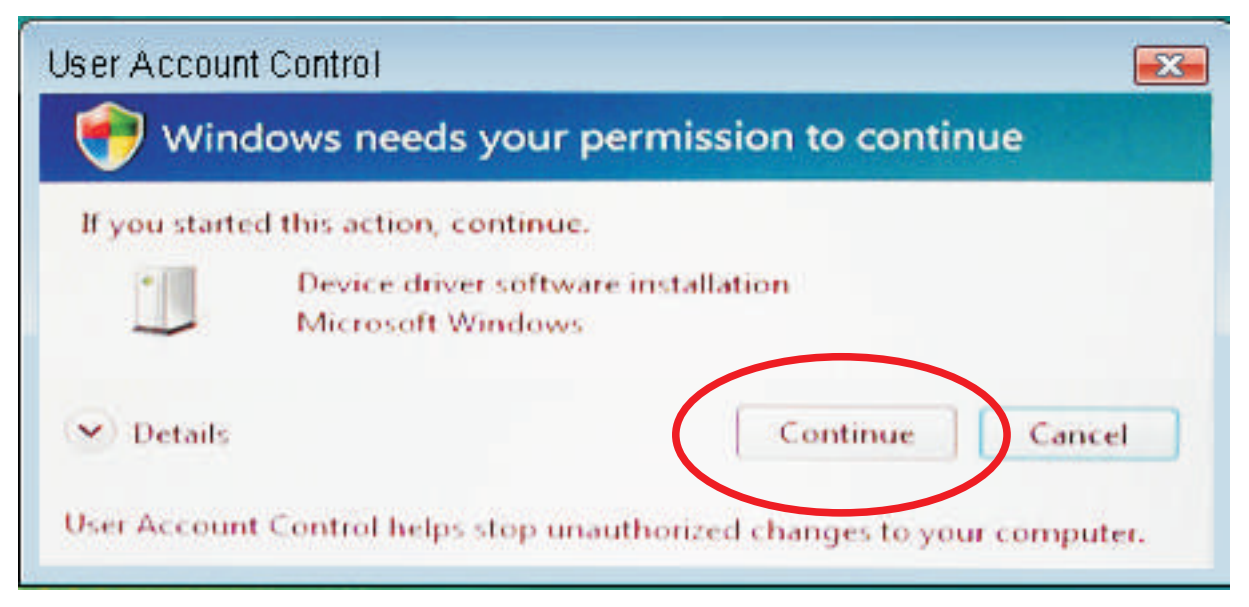

Step3 Choose the third choice.

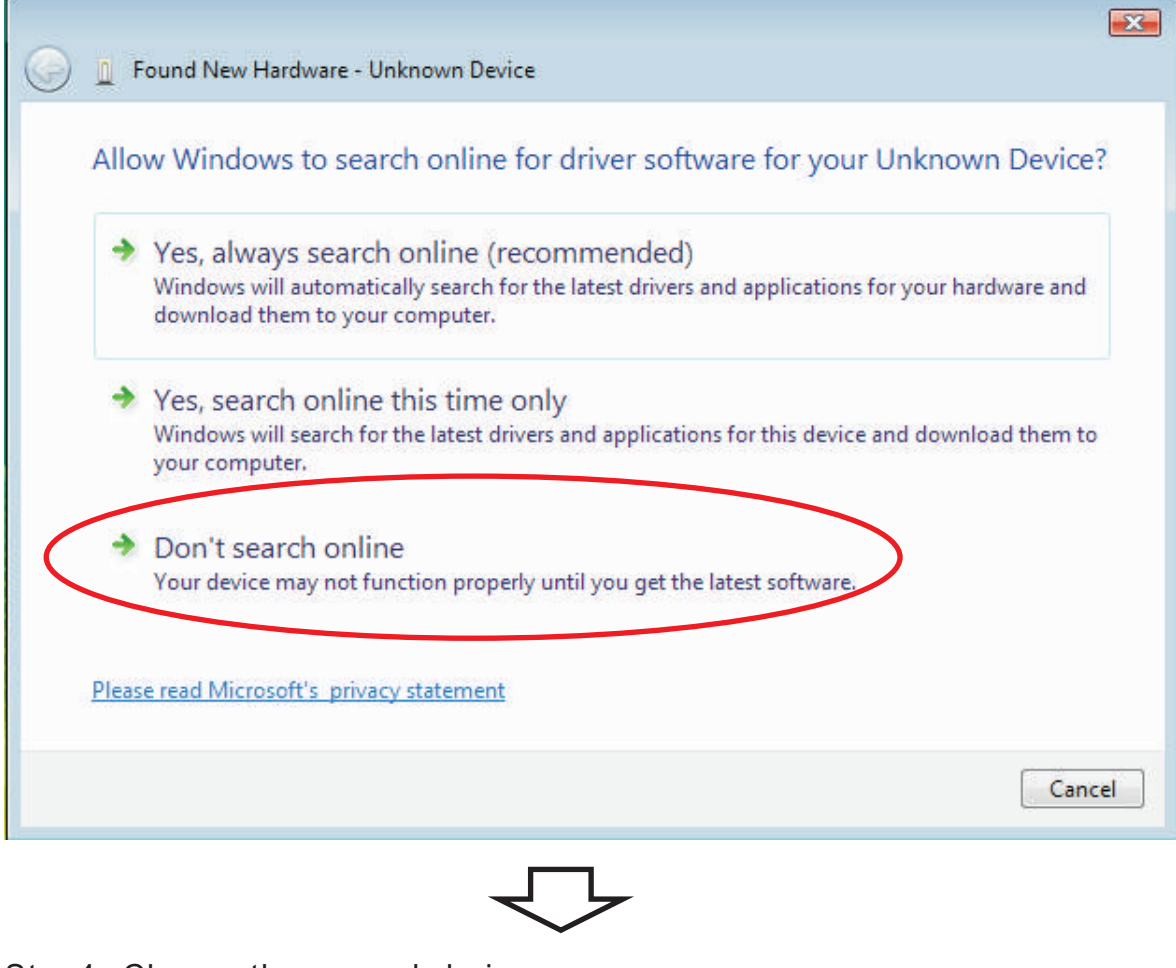

#### Step4 Choose the second choice.

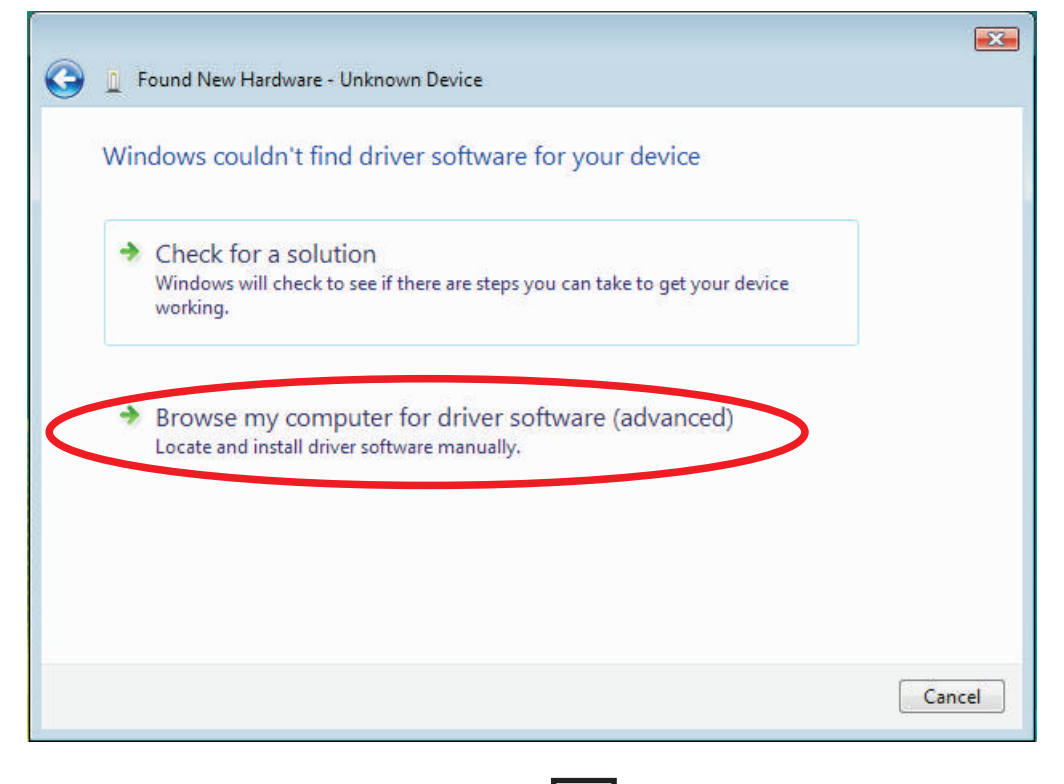

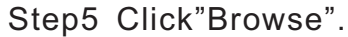

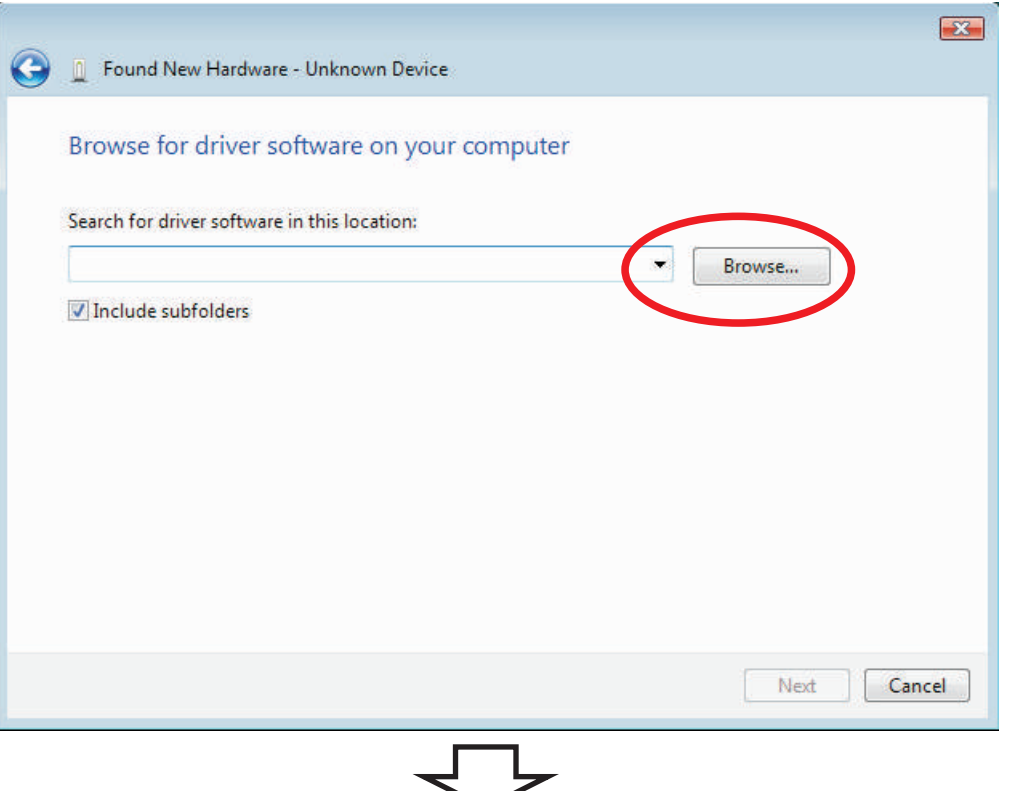

Step6 Click your CD-ROM and choose USB Driver folder. Click "OK" to continue.

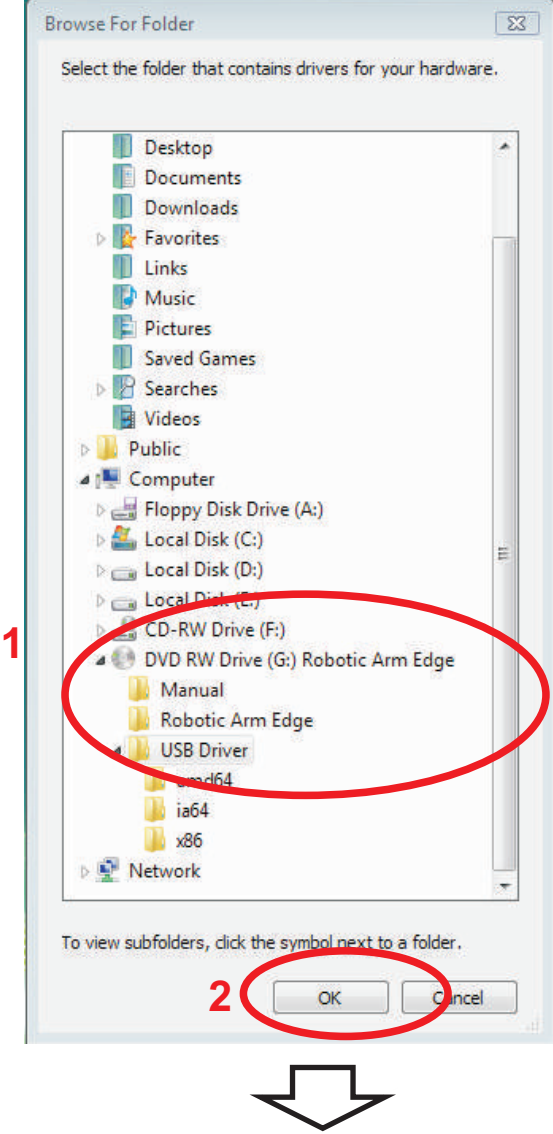

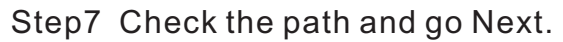

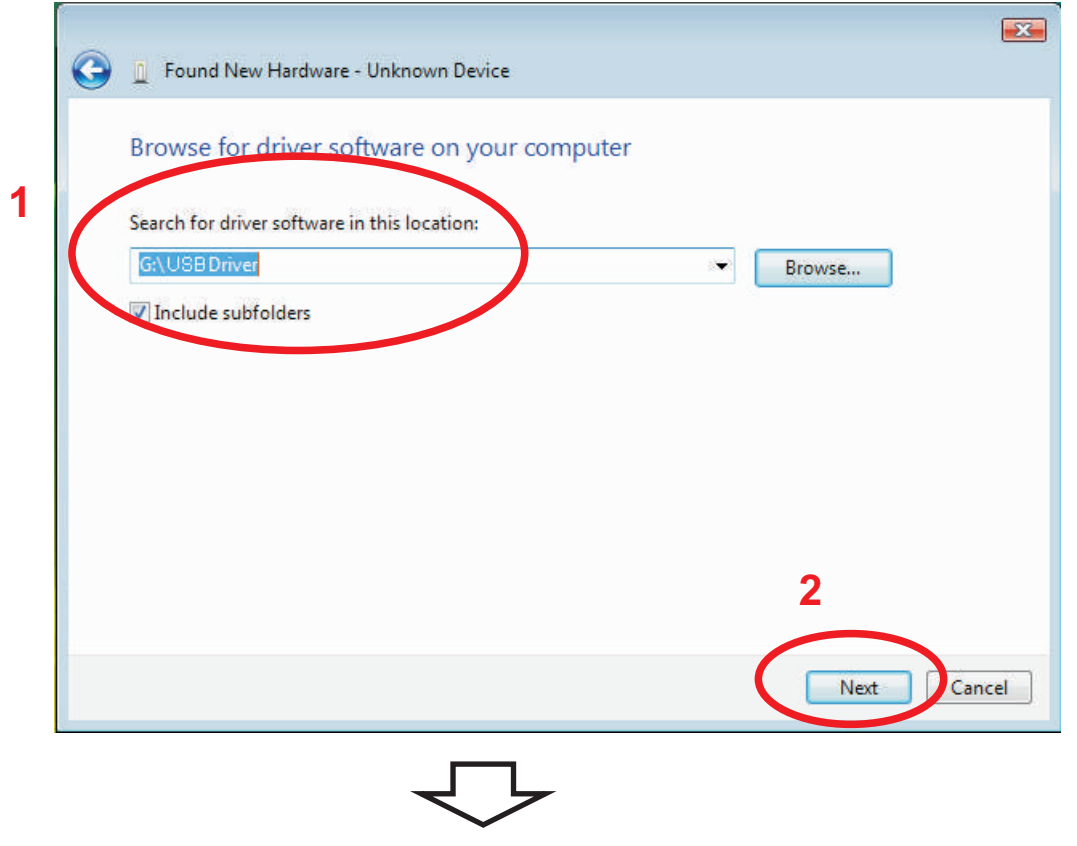

Step8 Choose the second choice.

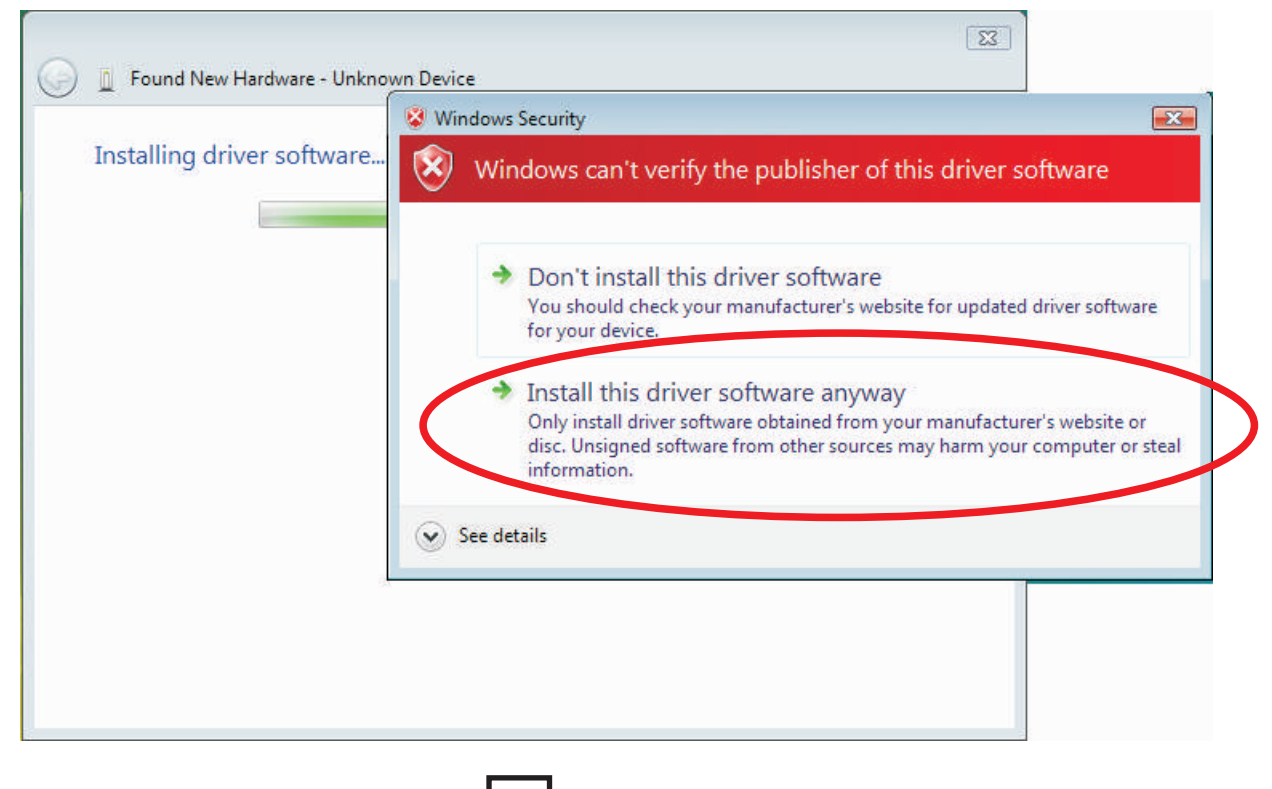

Step9 Wait...

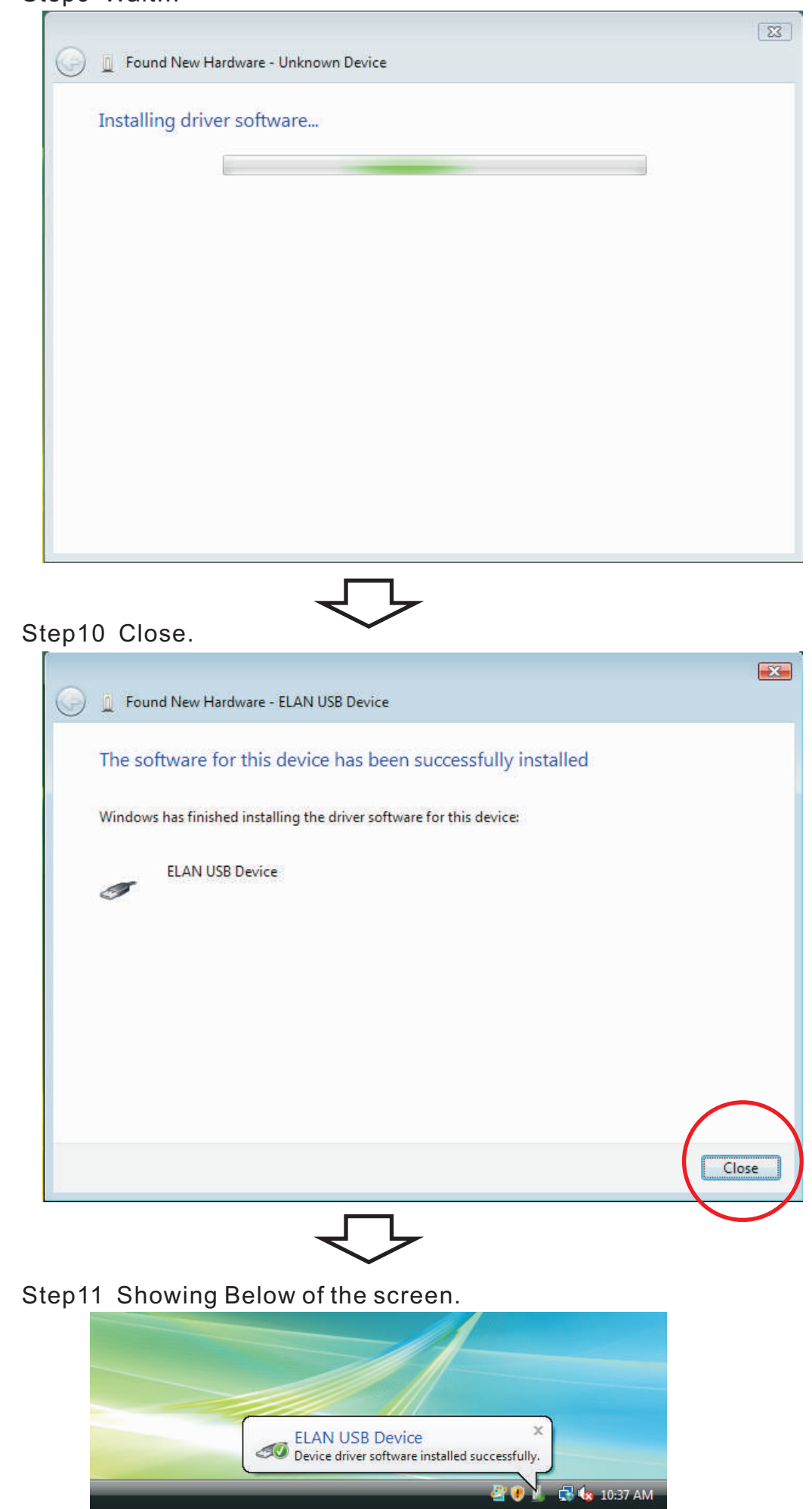

### 2-3.Install MAIN PROGRAM

#### Step1 Go to computer choice.

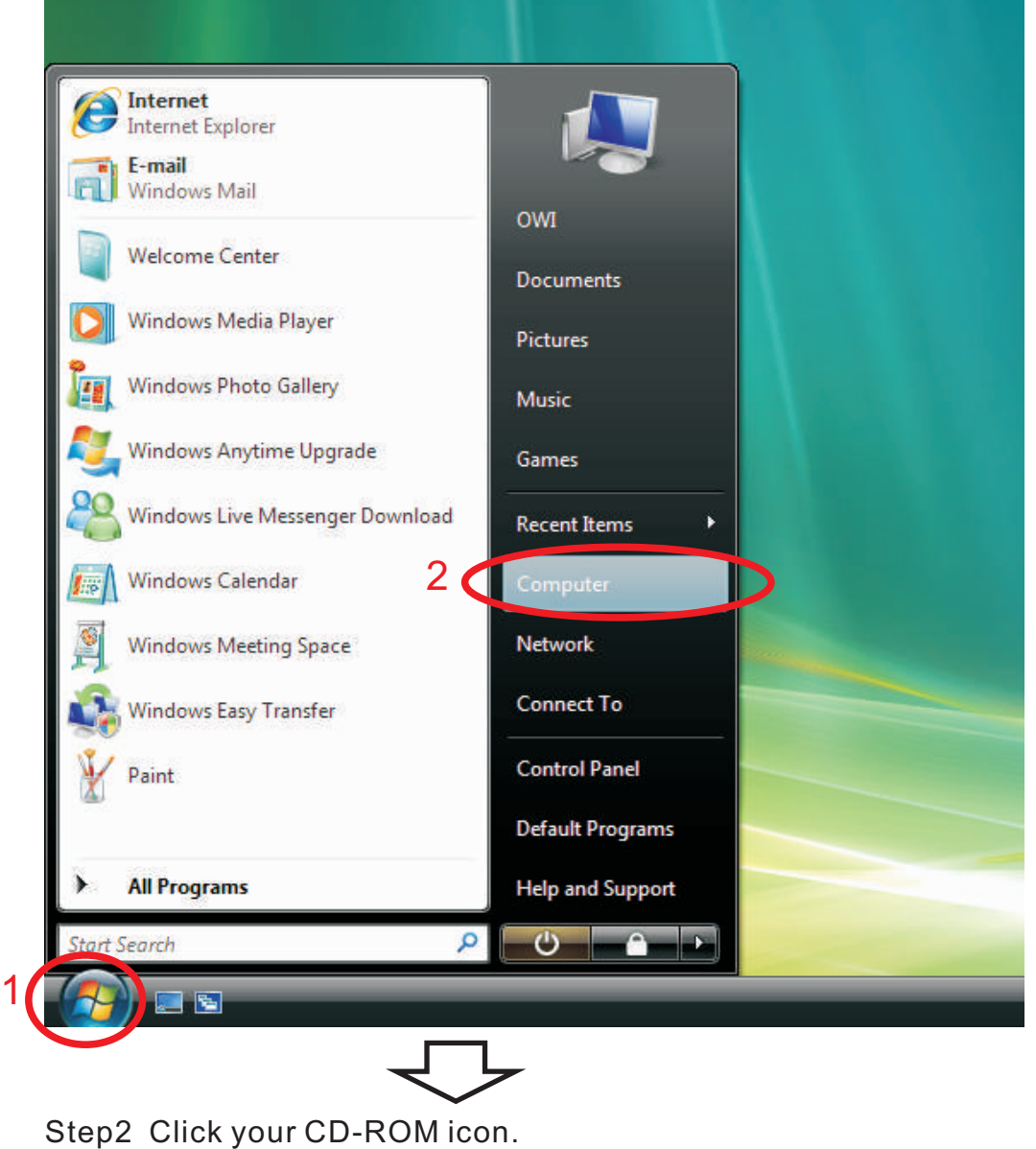

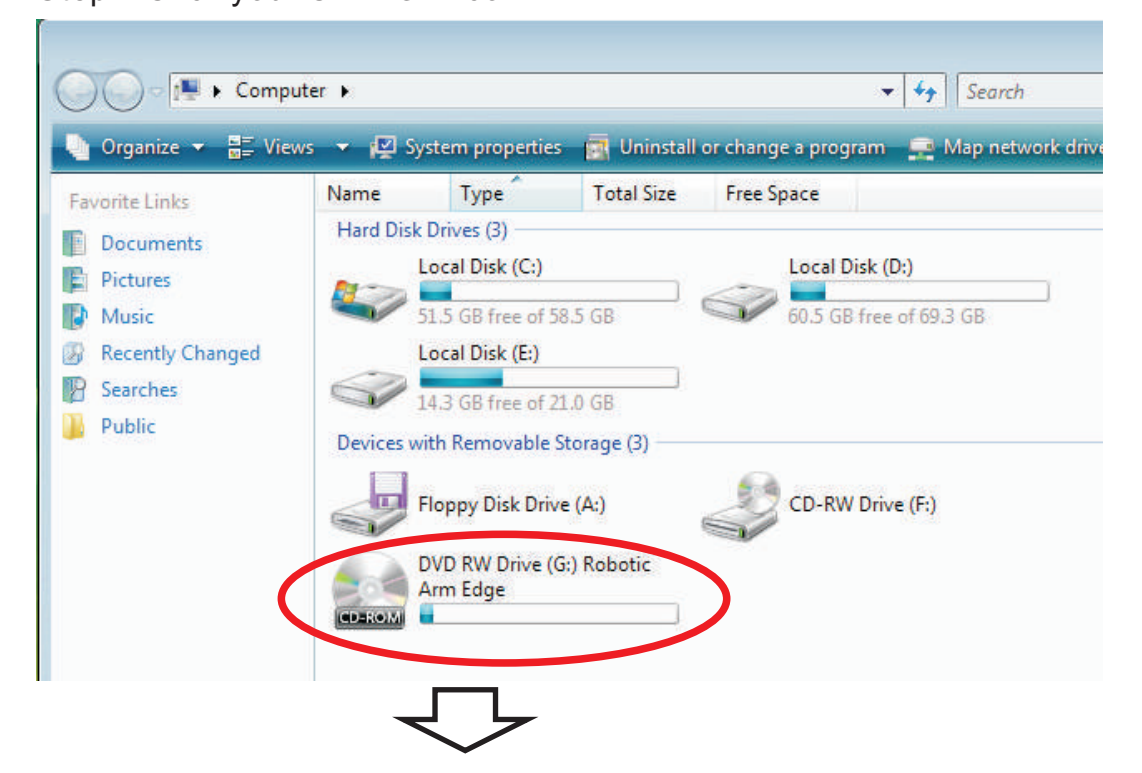

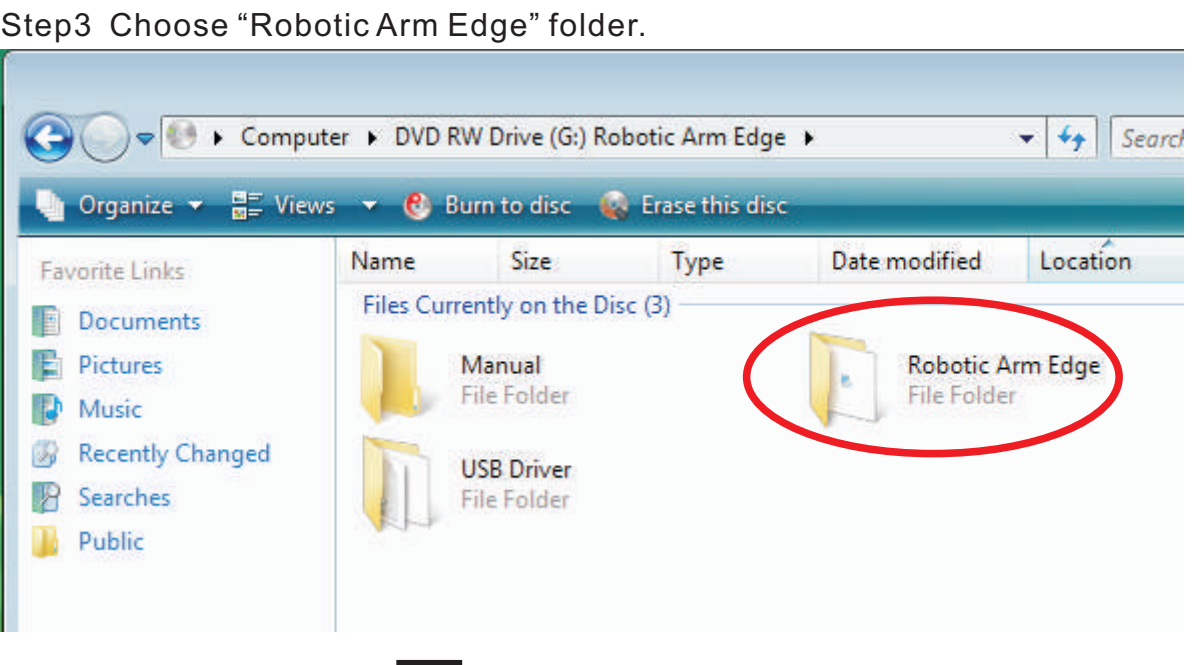

$$
\bigtriangledown
$$

Step4 Click " Setup" icon.

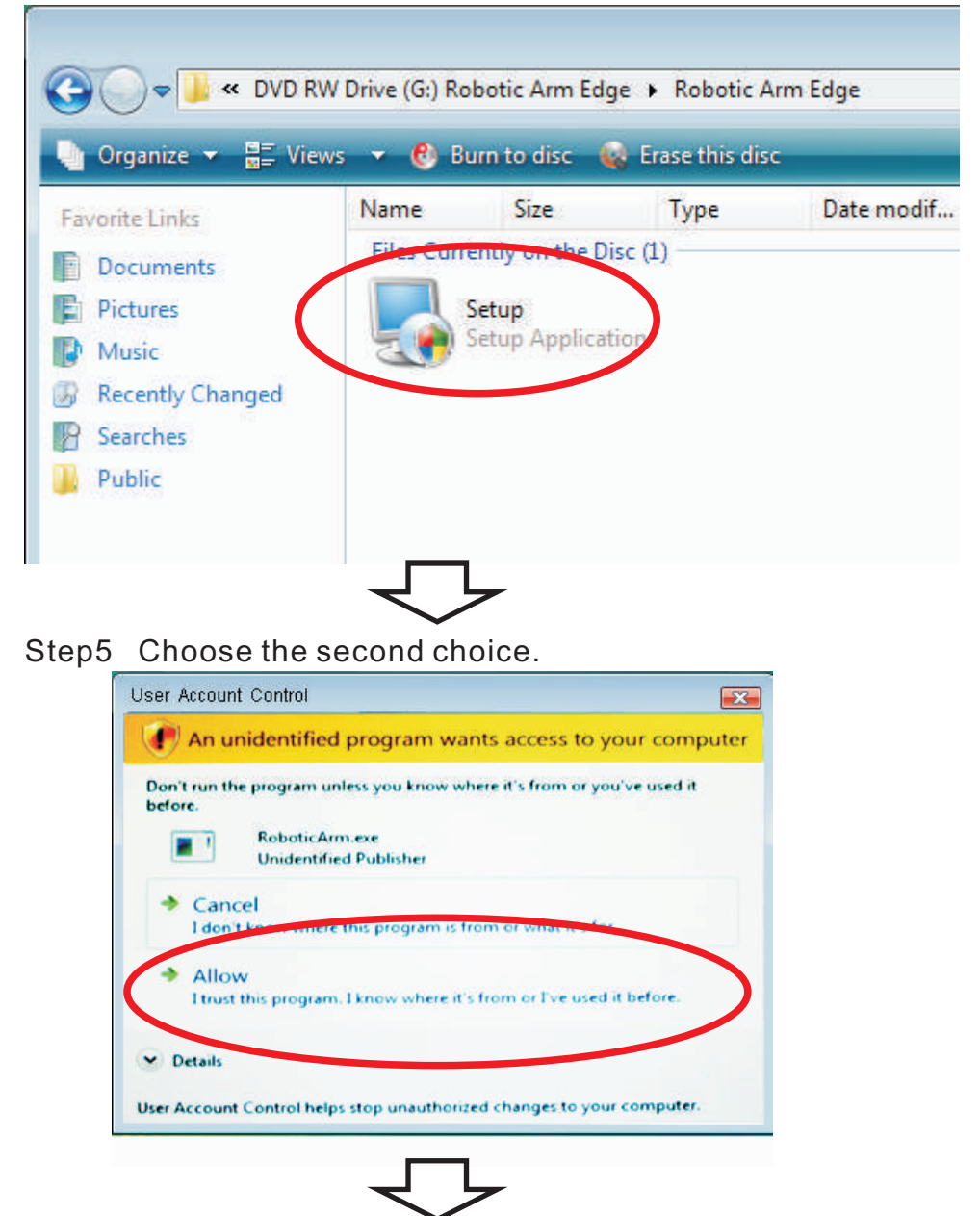

Step6 Click "Next" to continue.

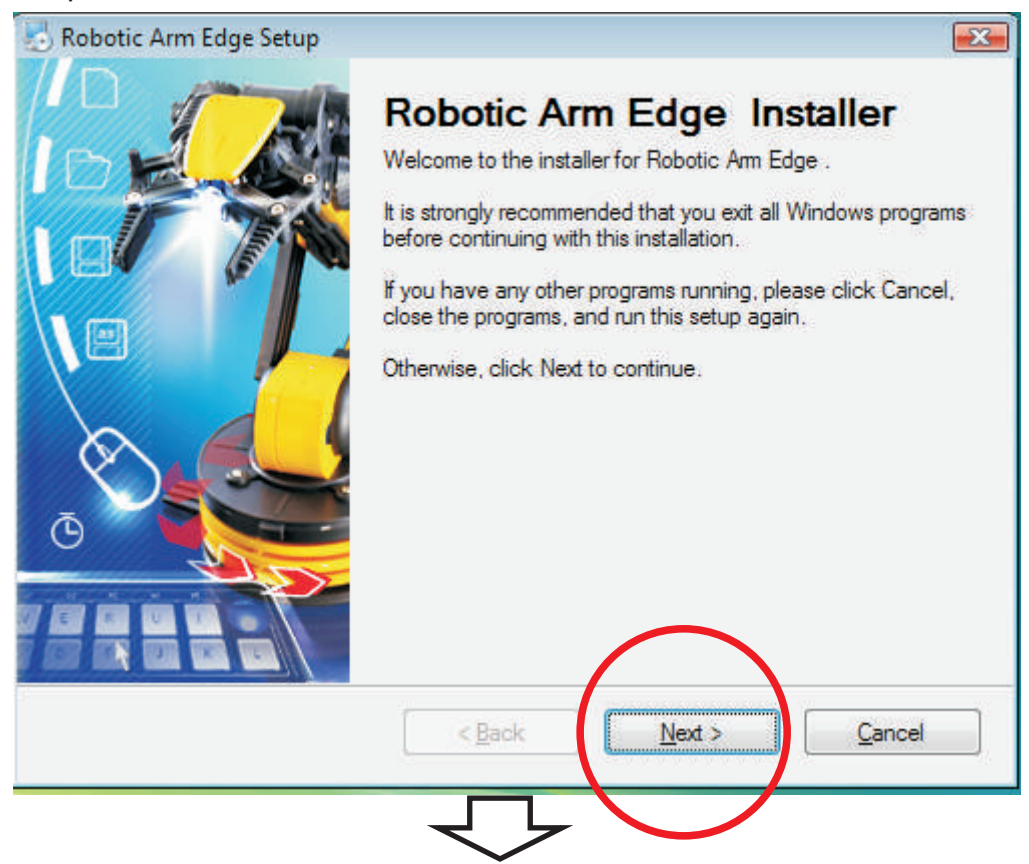

#### Step7 Fill in your name or company and go next.

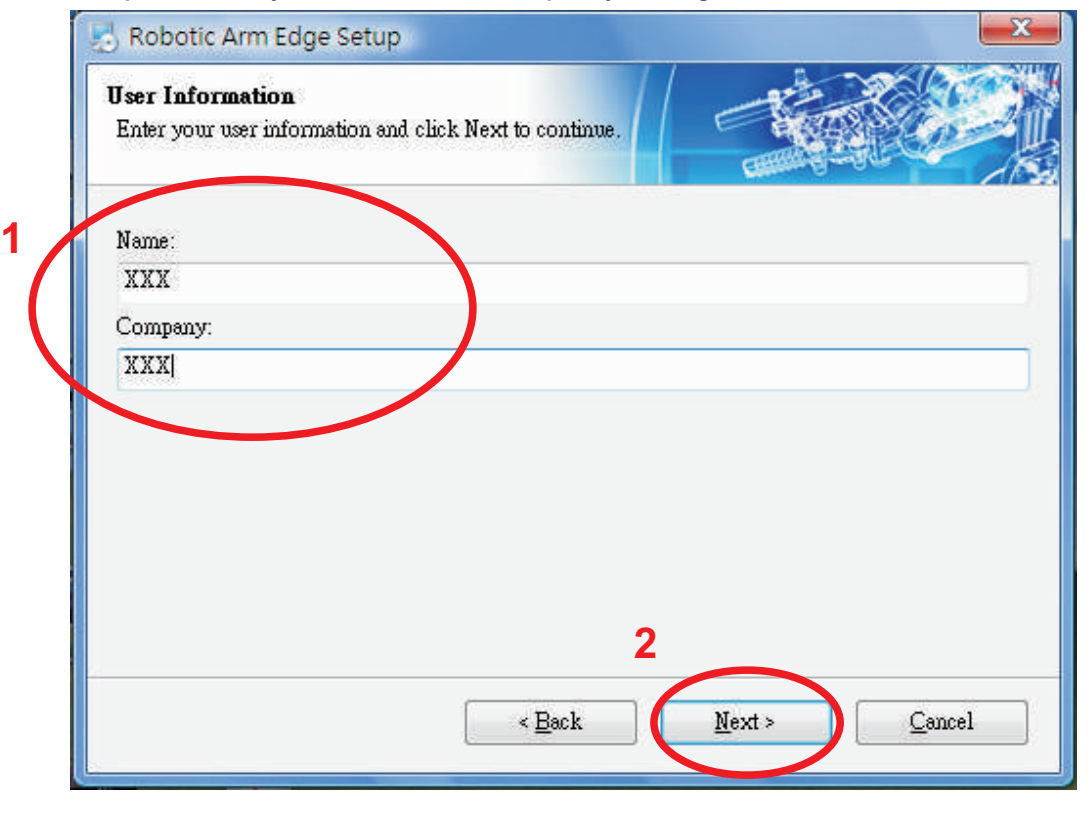

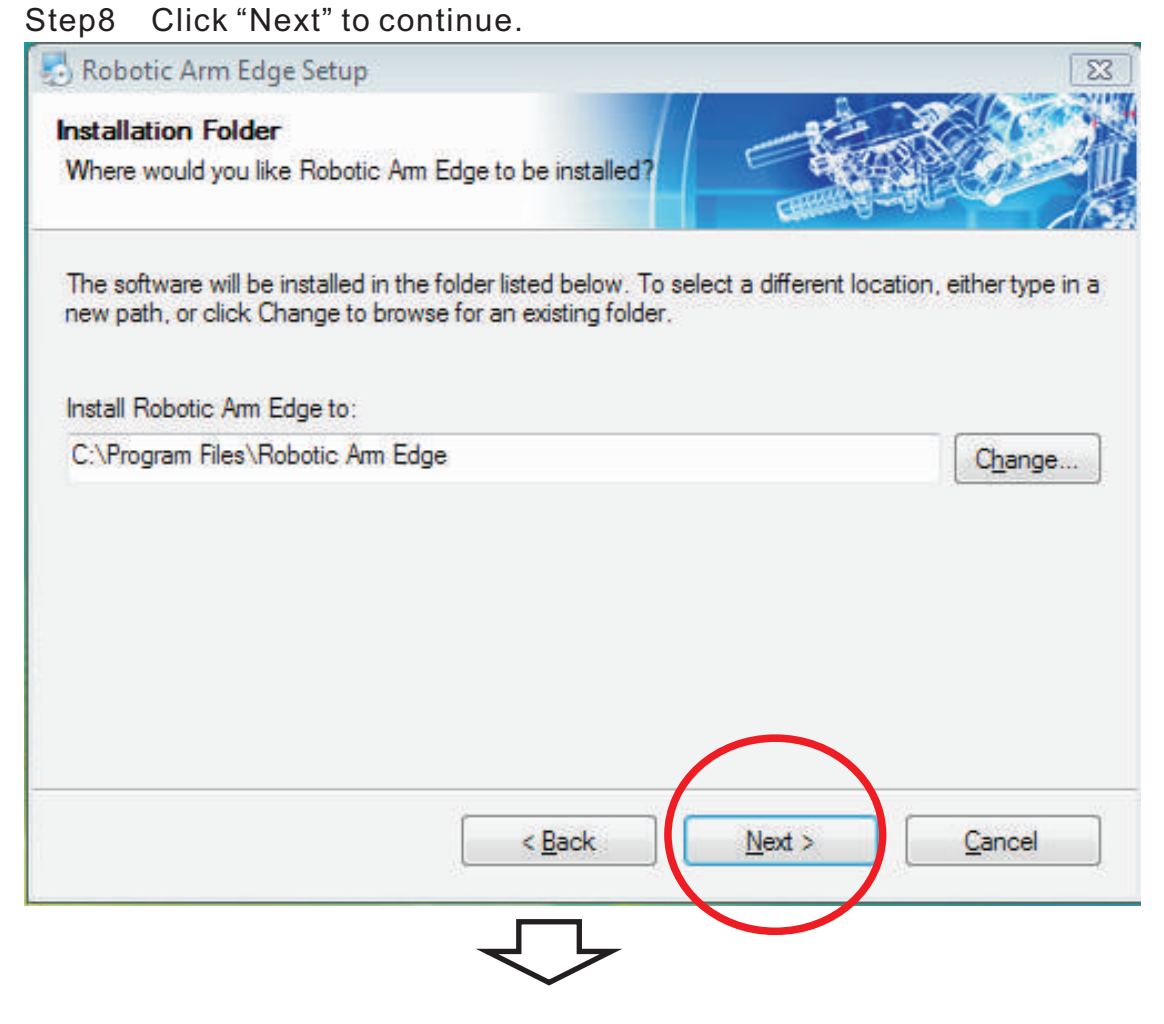

#### Step9 Click "Next" to continue.

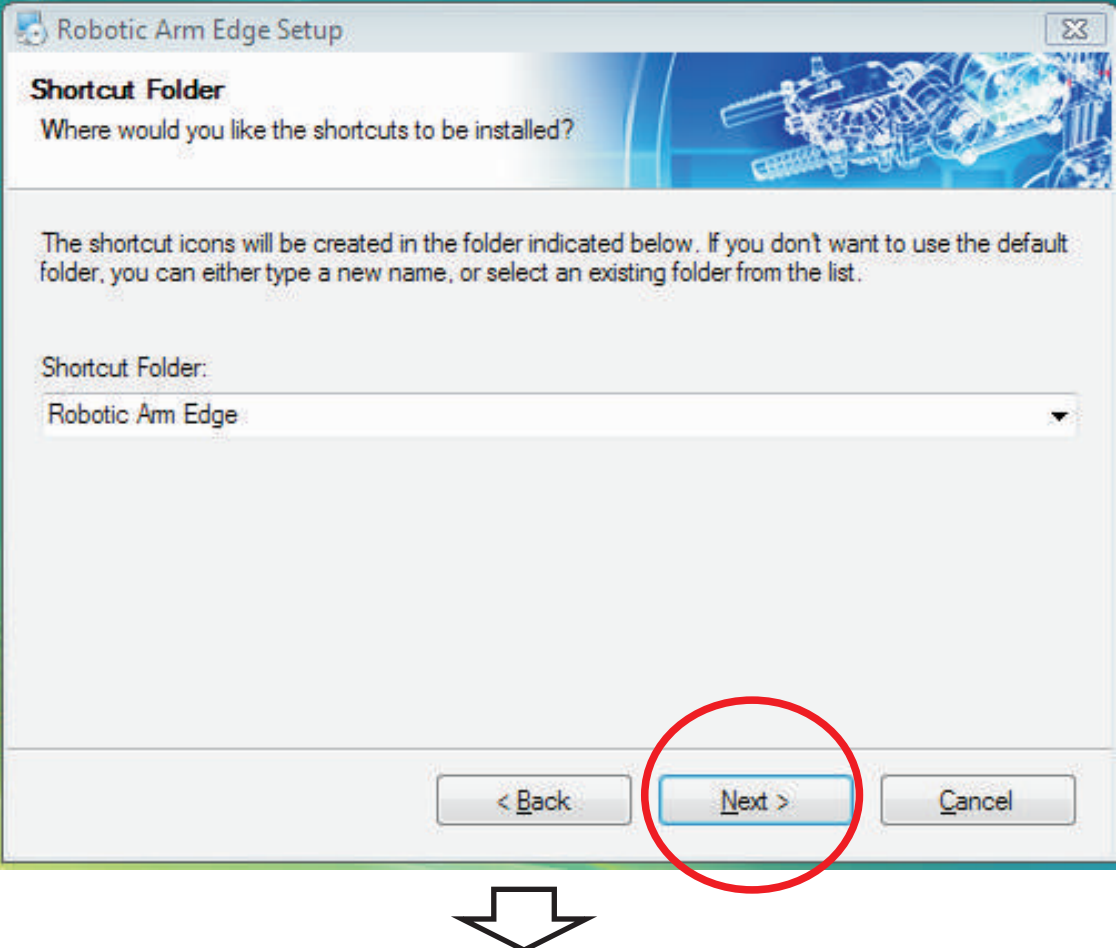

Step10 Click "Next" to continue.

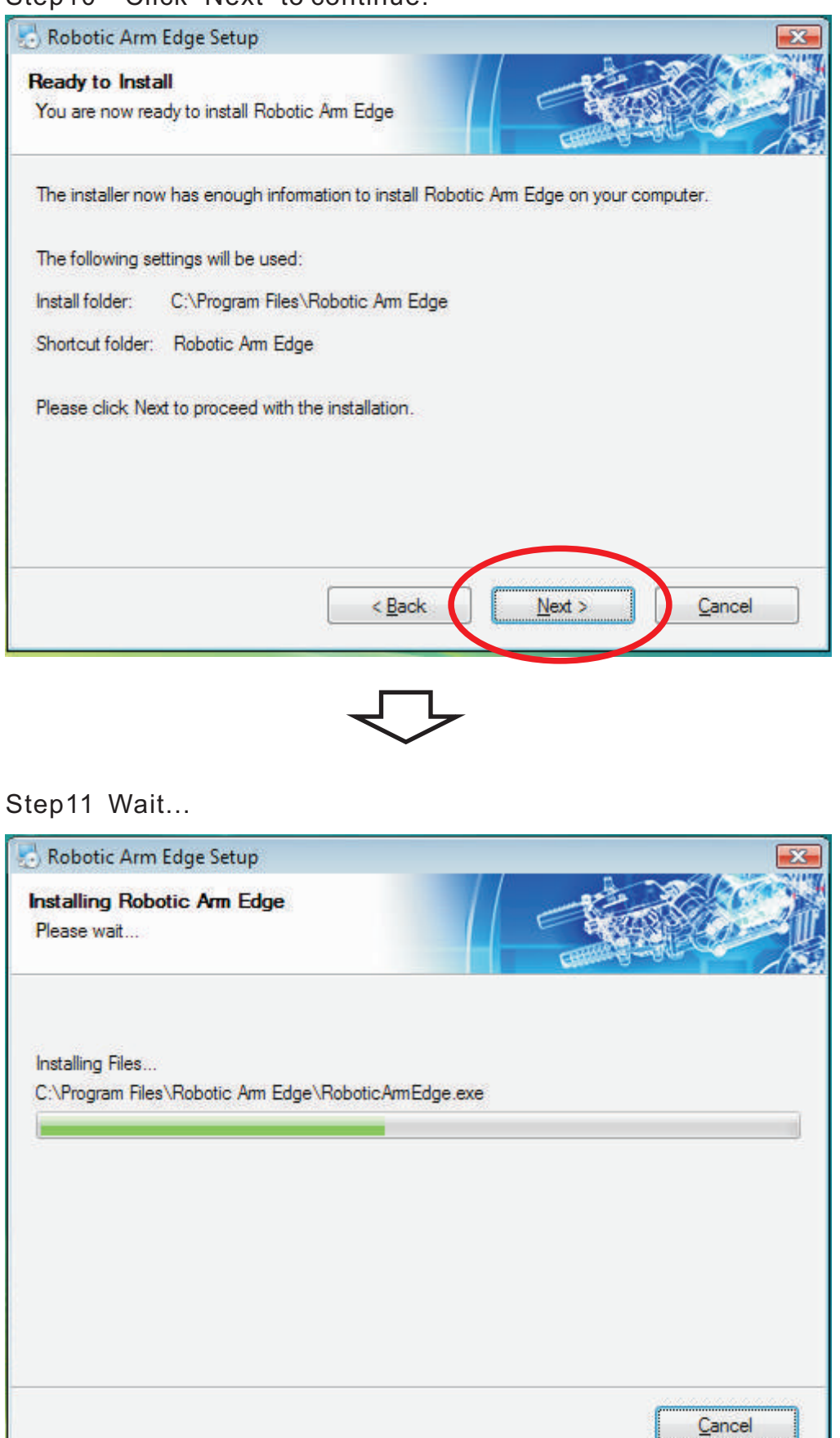

Step12 Close.

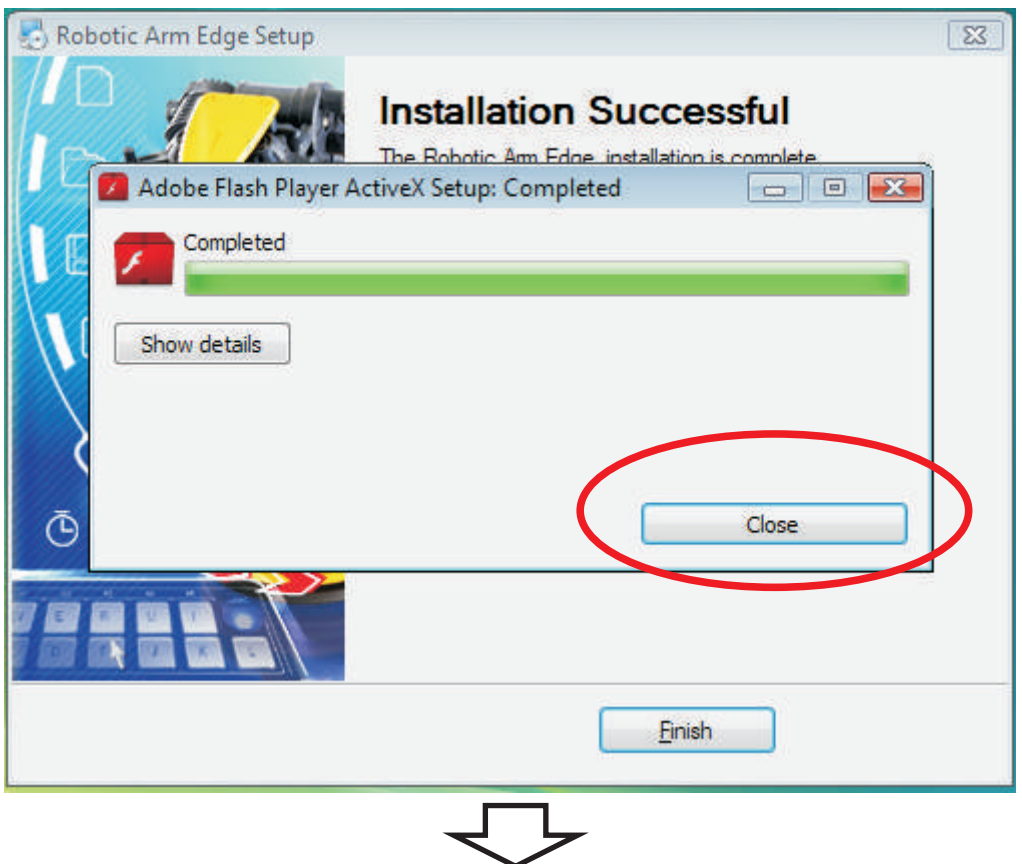

#### Step13 Finish setup.

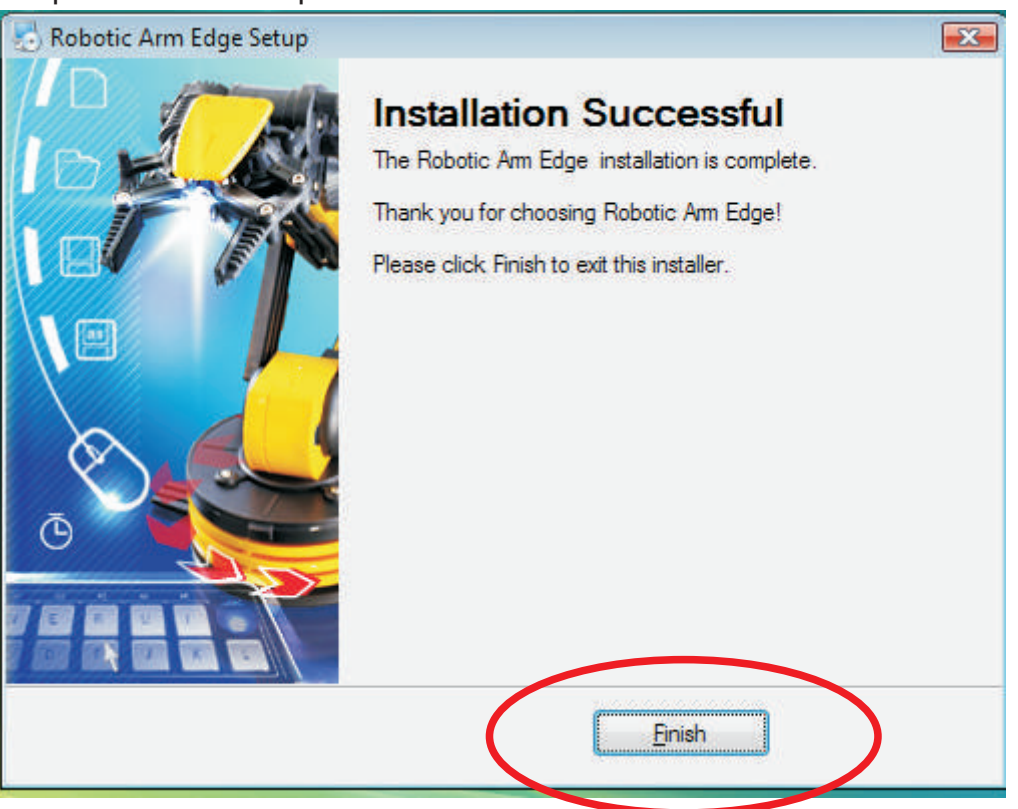

## 3.SET UP (For Windows 7 **32-bit version**)

3-1.Hardware and system requirements

OS : Windows 7 (works only with 32-bit version)

CPU : Pentium3, 1.0GHz or higher

Memory: 256MB or higher

Hardware Disk Space : 100MB or more

Display: Super VGA (800x600) or higher

Color monitor with high color 16-bit or higher

3-2.Install USB Driver

- A.Insert the disk into your CD-ROM drive.
- B.Connect Robotic Arm Edge and PC with the USB cable.
- C.Turn ON the Robotic Arm Edge.

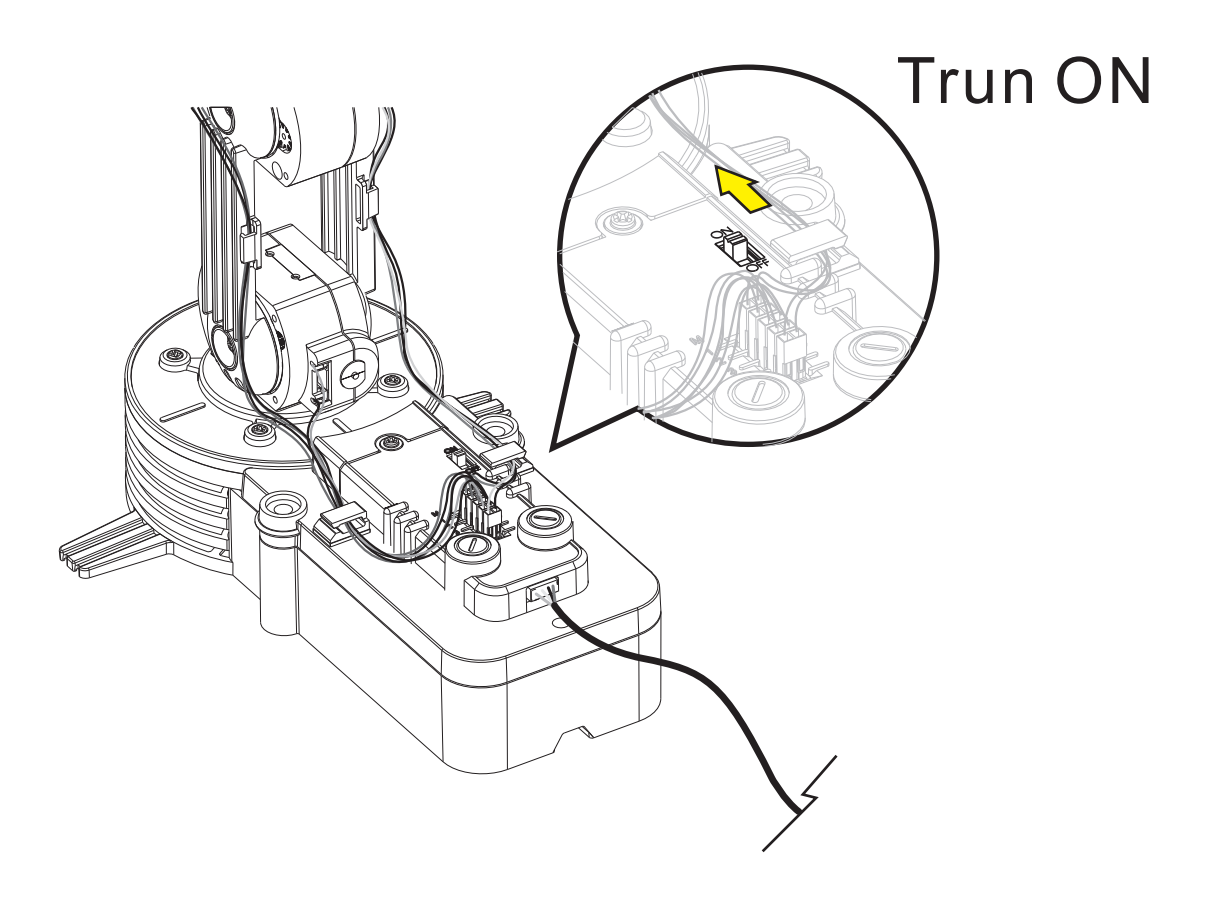

D. Install USB Driver. Step1 Wait......

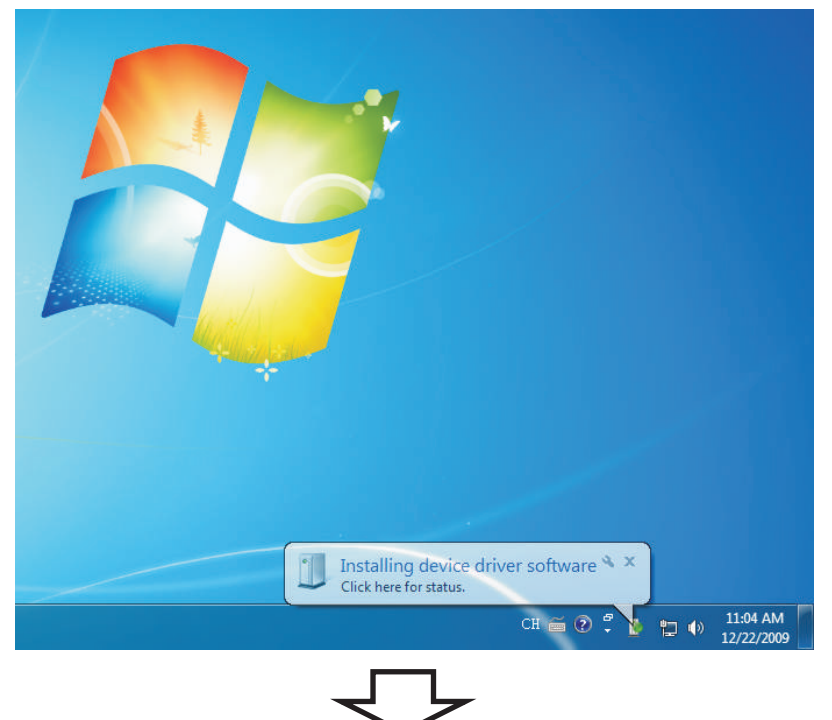

Step2 Please ignore this message.

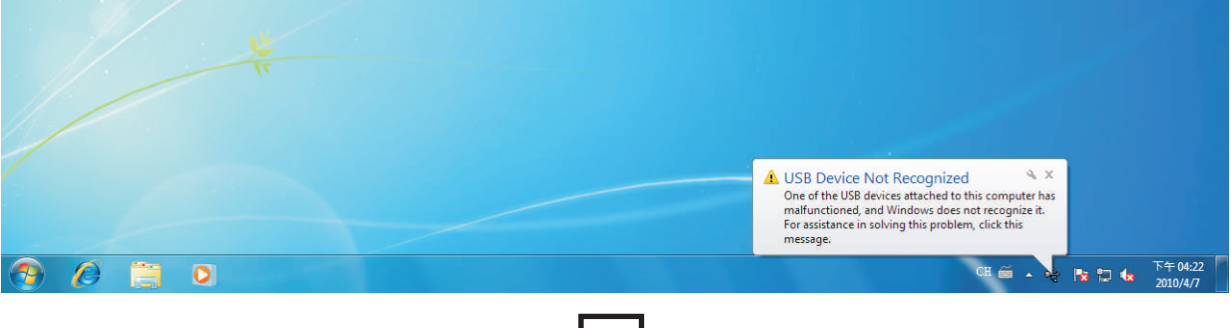

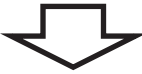

Step3 Please ignore this message.

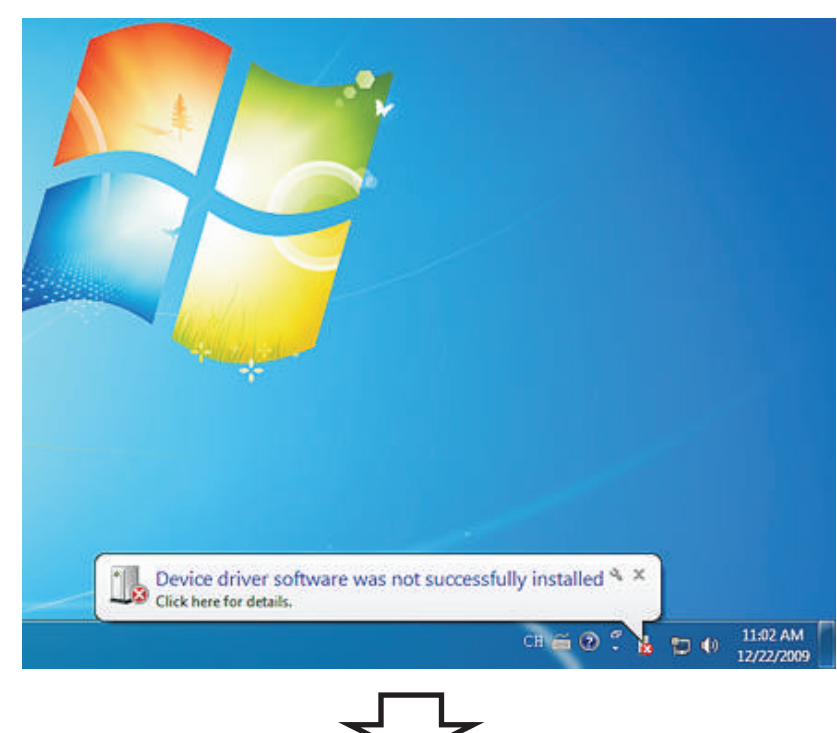

#### Step4 Move your mouse to the list of "Computer". Click right button of your mouse.

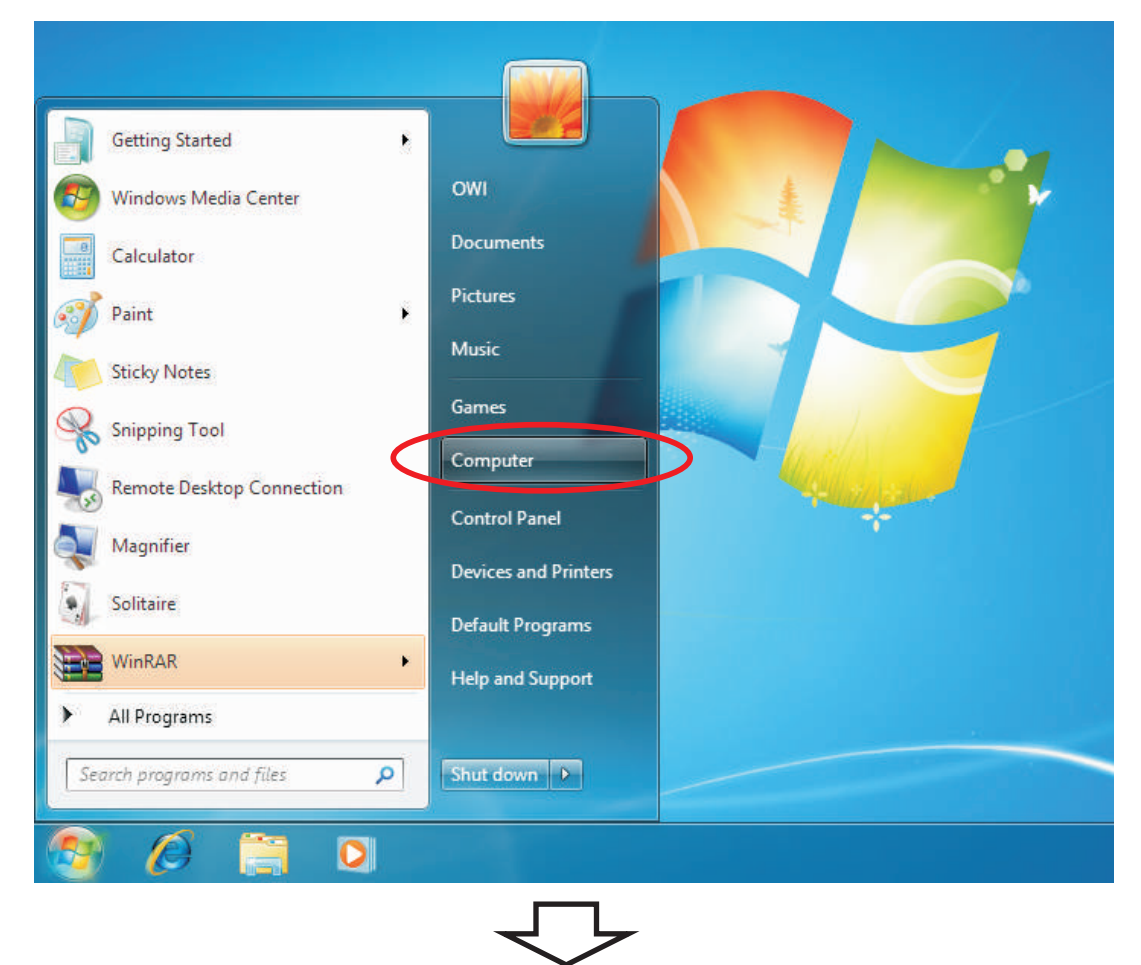

#### Step5 Choose "Properties".

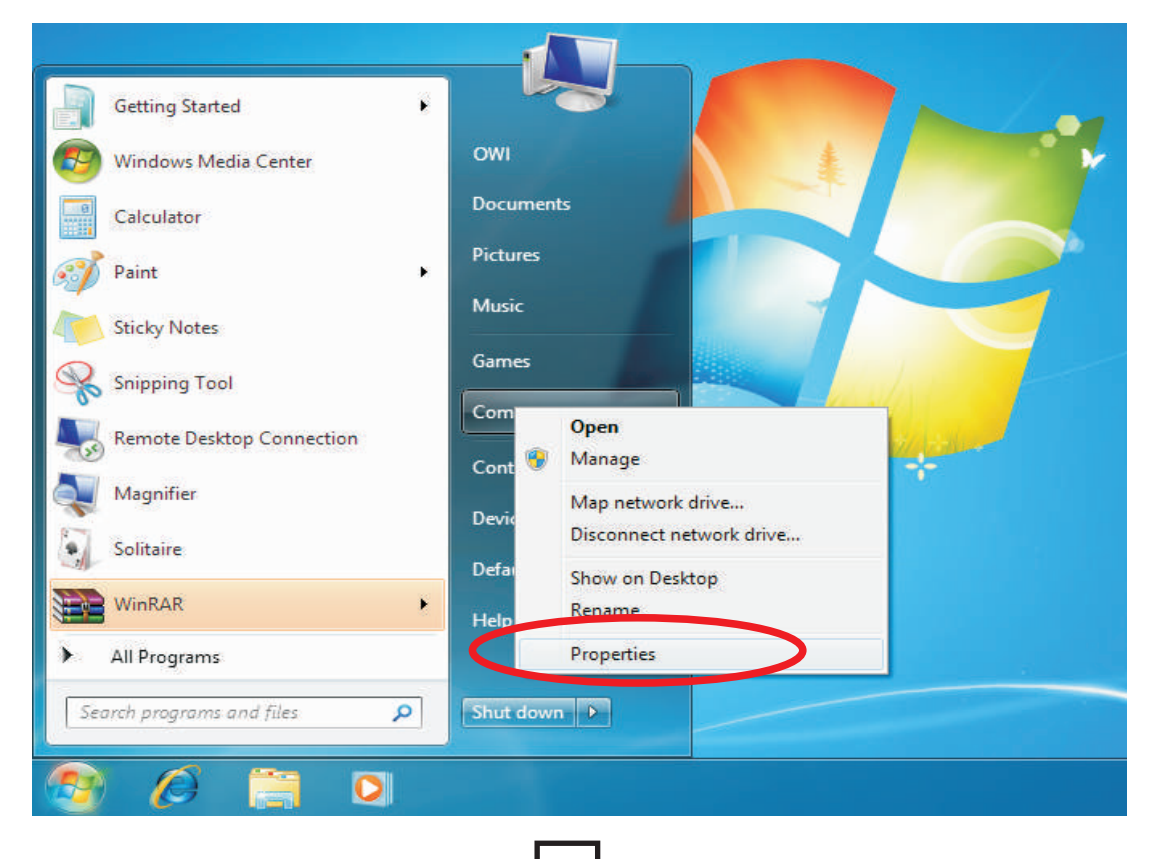

#### Step6 Click "Device Manager".

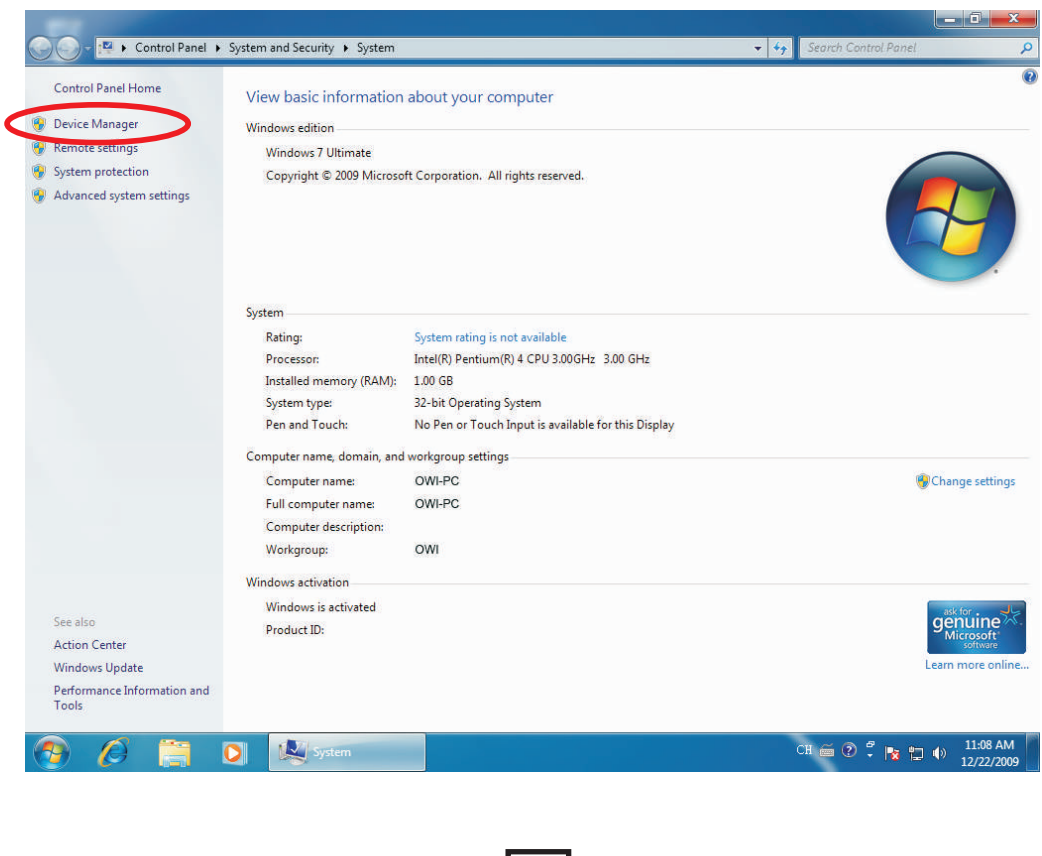

Step7 Move your mouse to "Unknown device" which is under "other devices", and click right button of your mouse and choose "Update Driver Software".

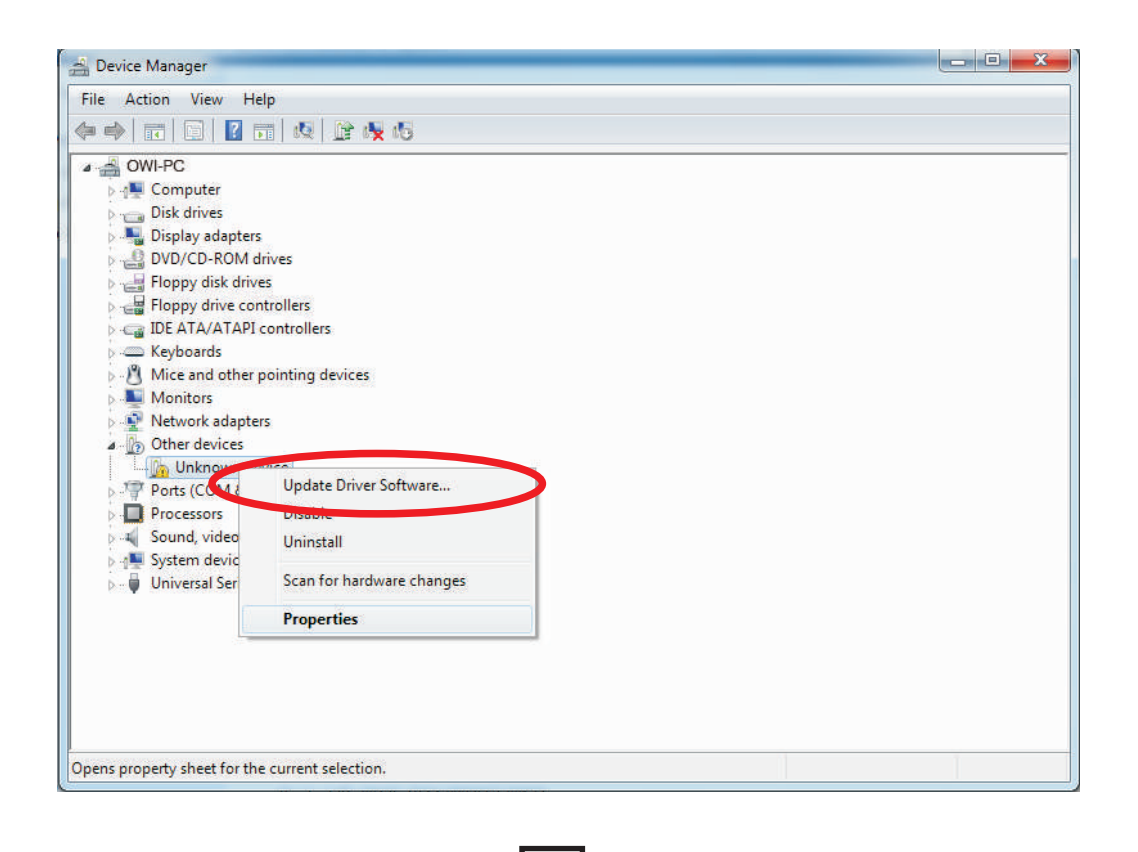

Step8 Choose the second choice.

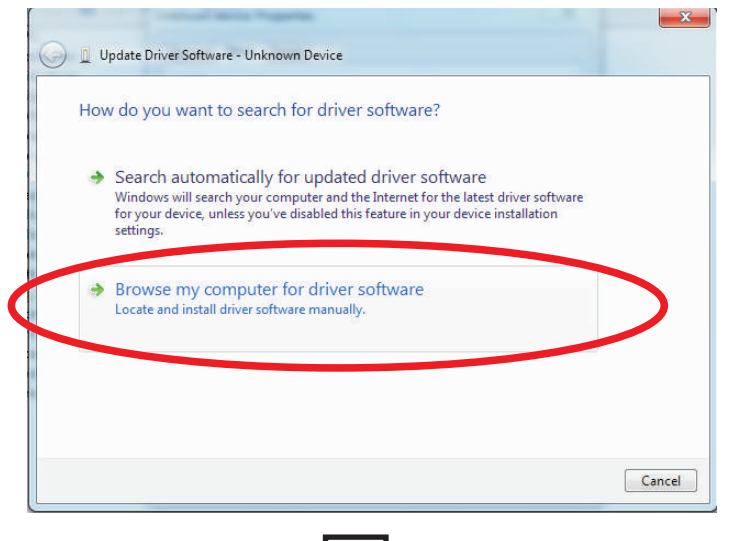

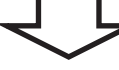

#### Step9 Click "Browse" .

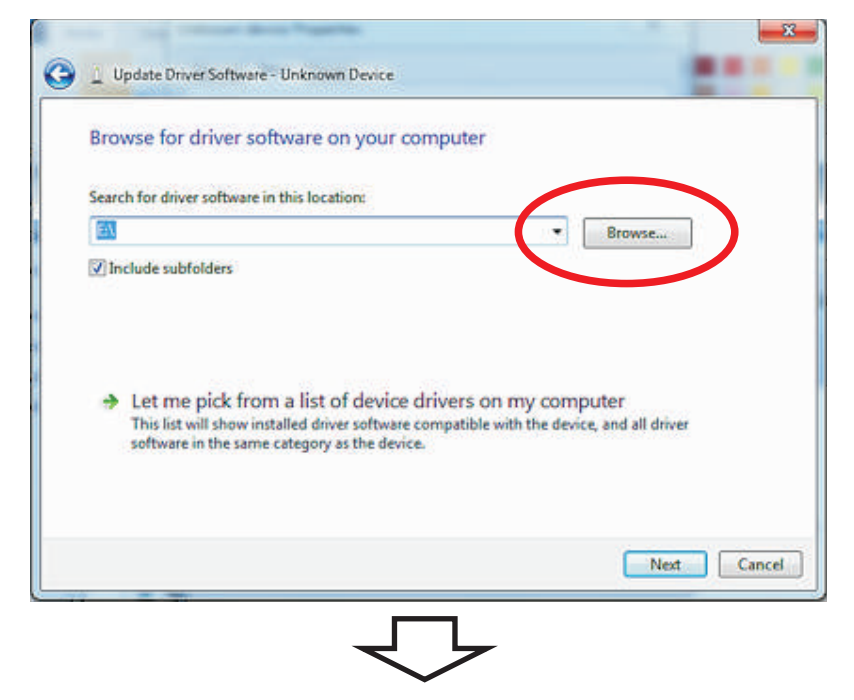

Step10 Choose your CD-ROM and USB driver folder. Click "OK" to continue.

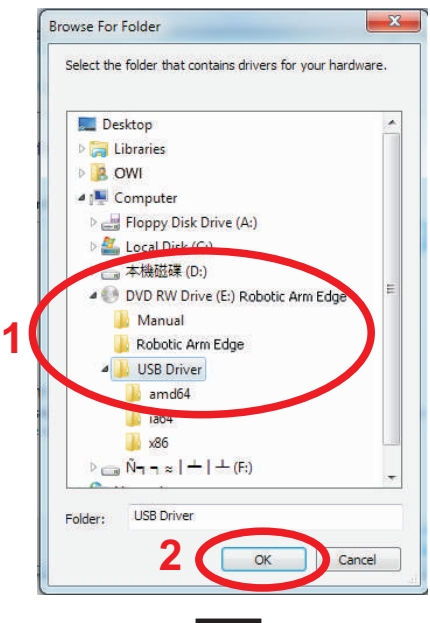

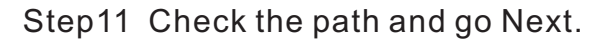

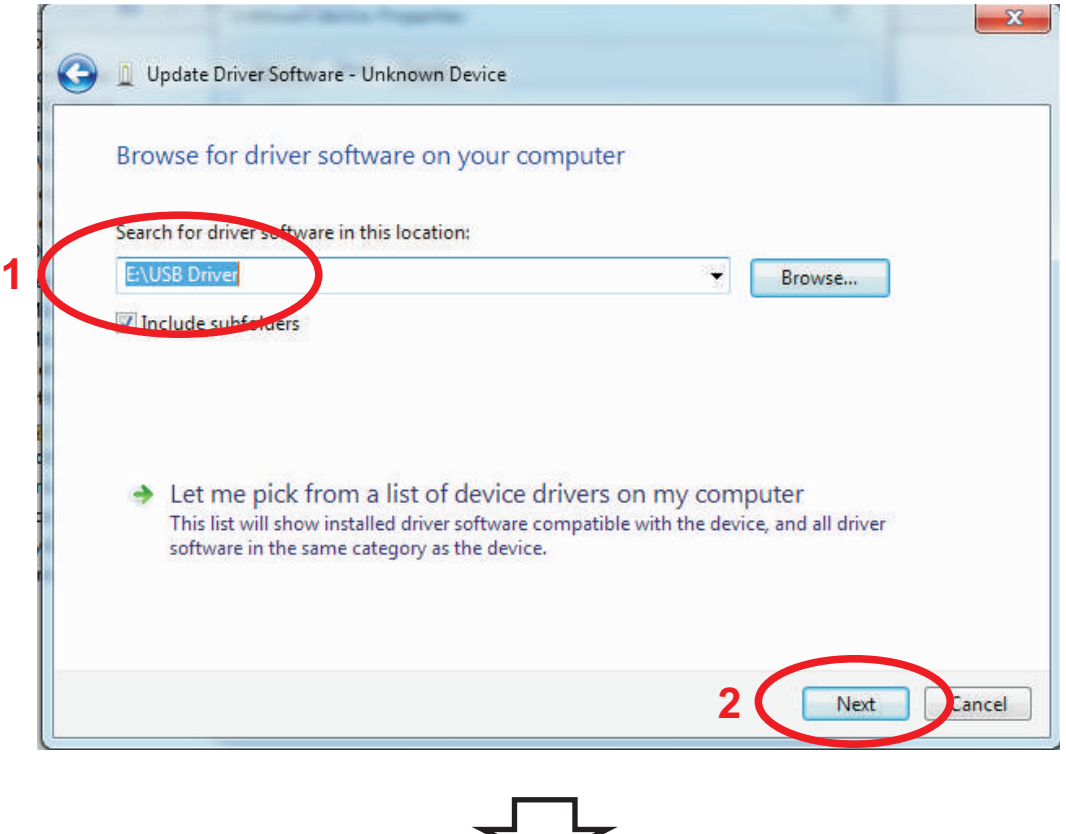

Step12 Choose the second choice.

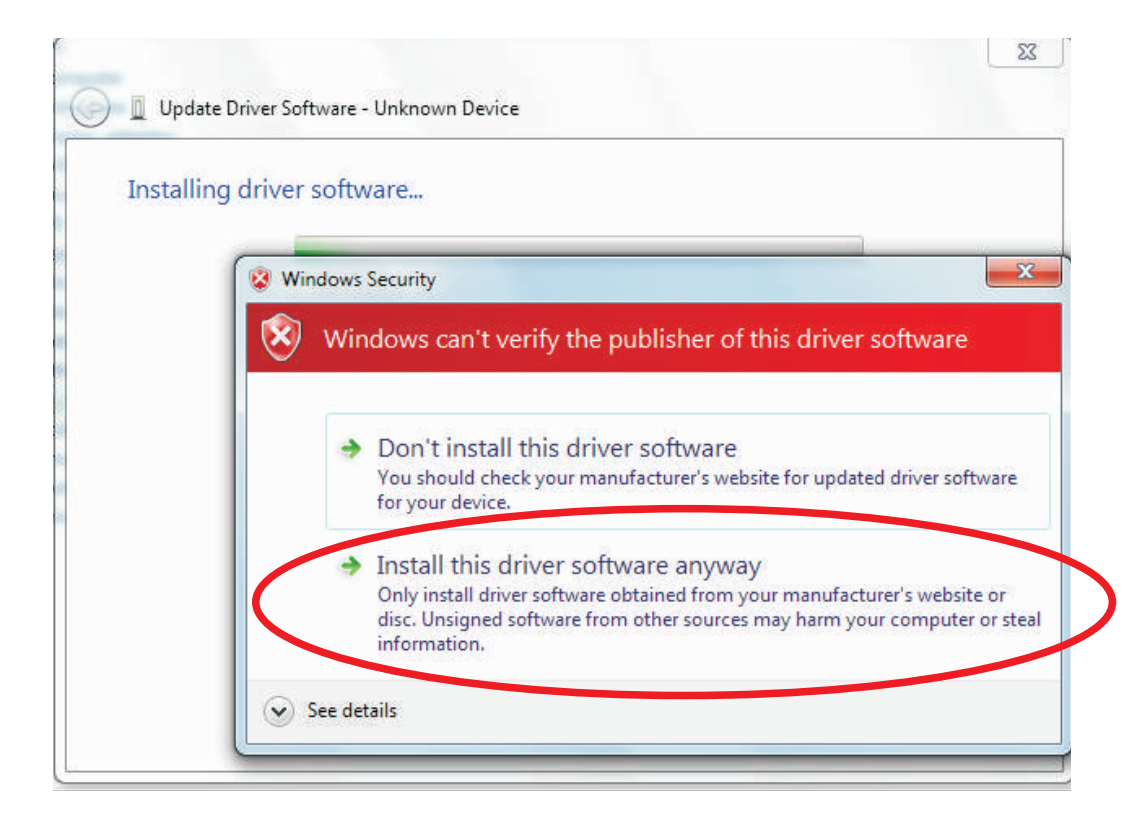

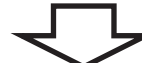

Step13 Installing driver software. Please wait.

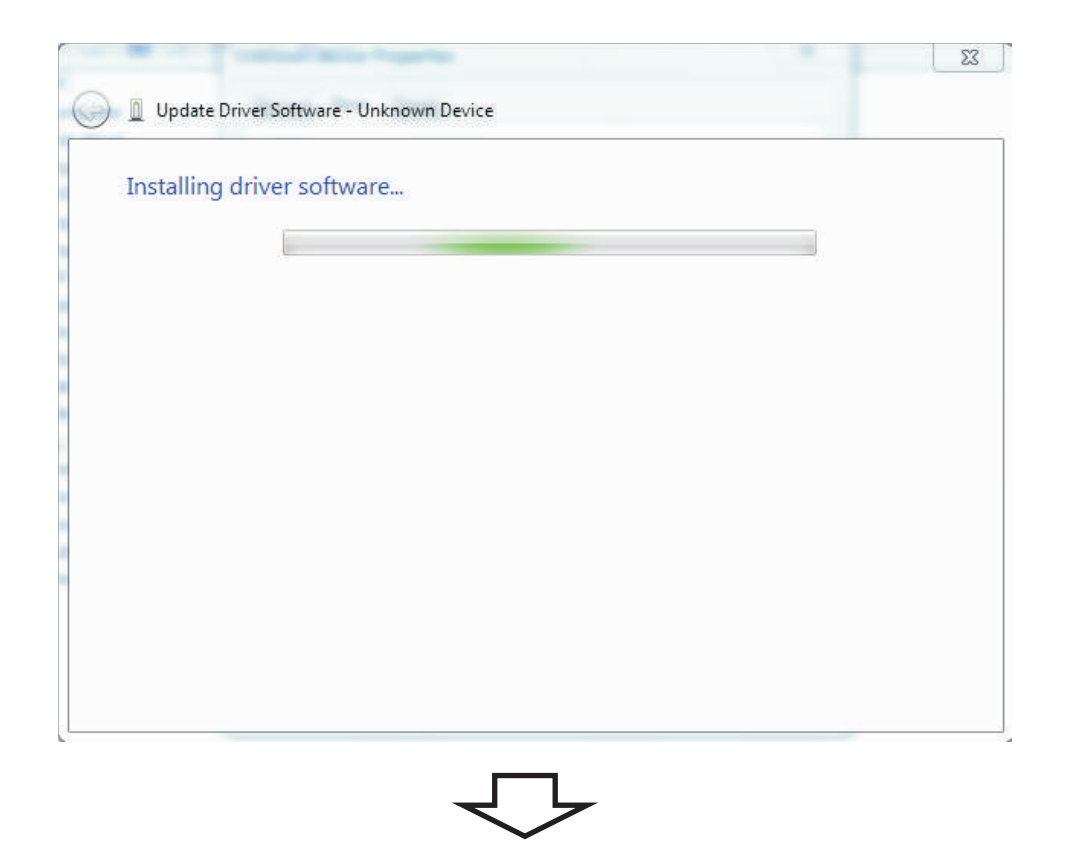

Step14 Choose "Close" to finish USB driver installation.

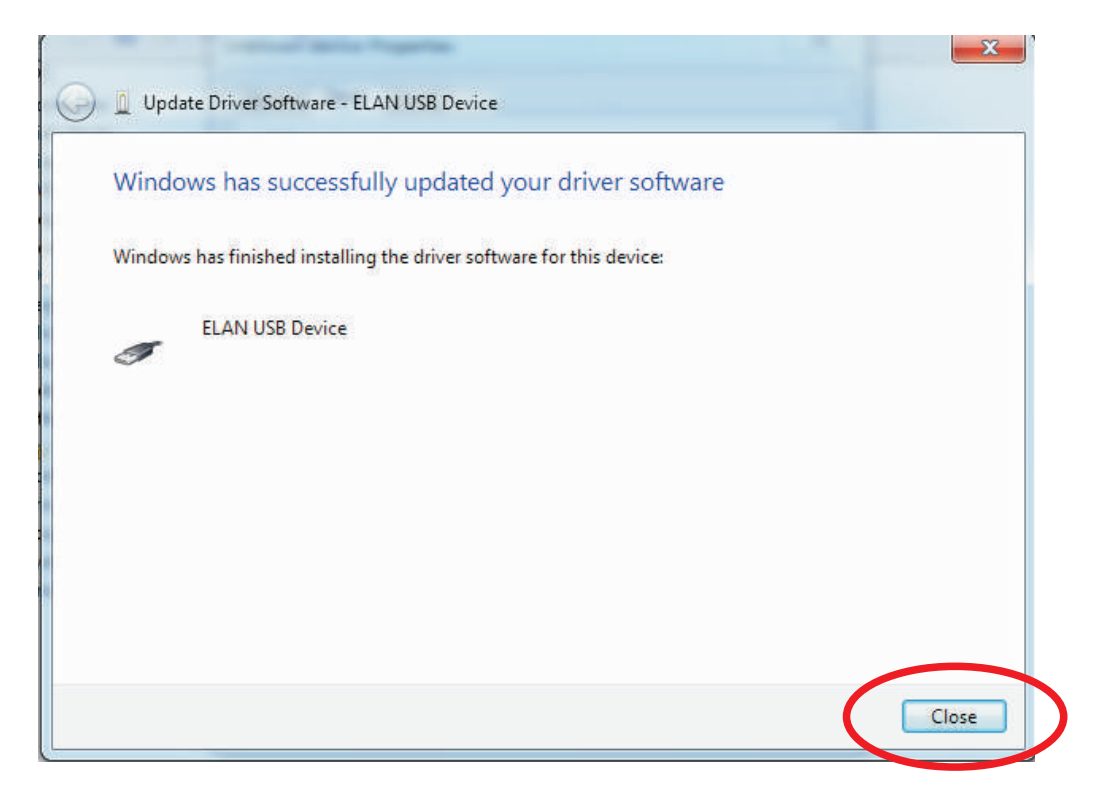

### 3-3.Install MAIN PROGRAM

Step1 Go to "Computer" choice.

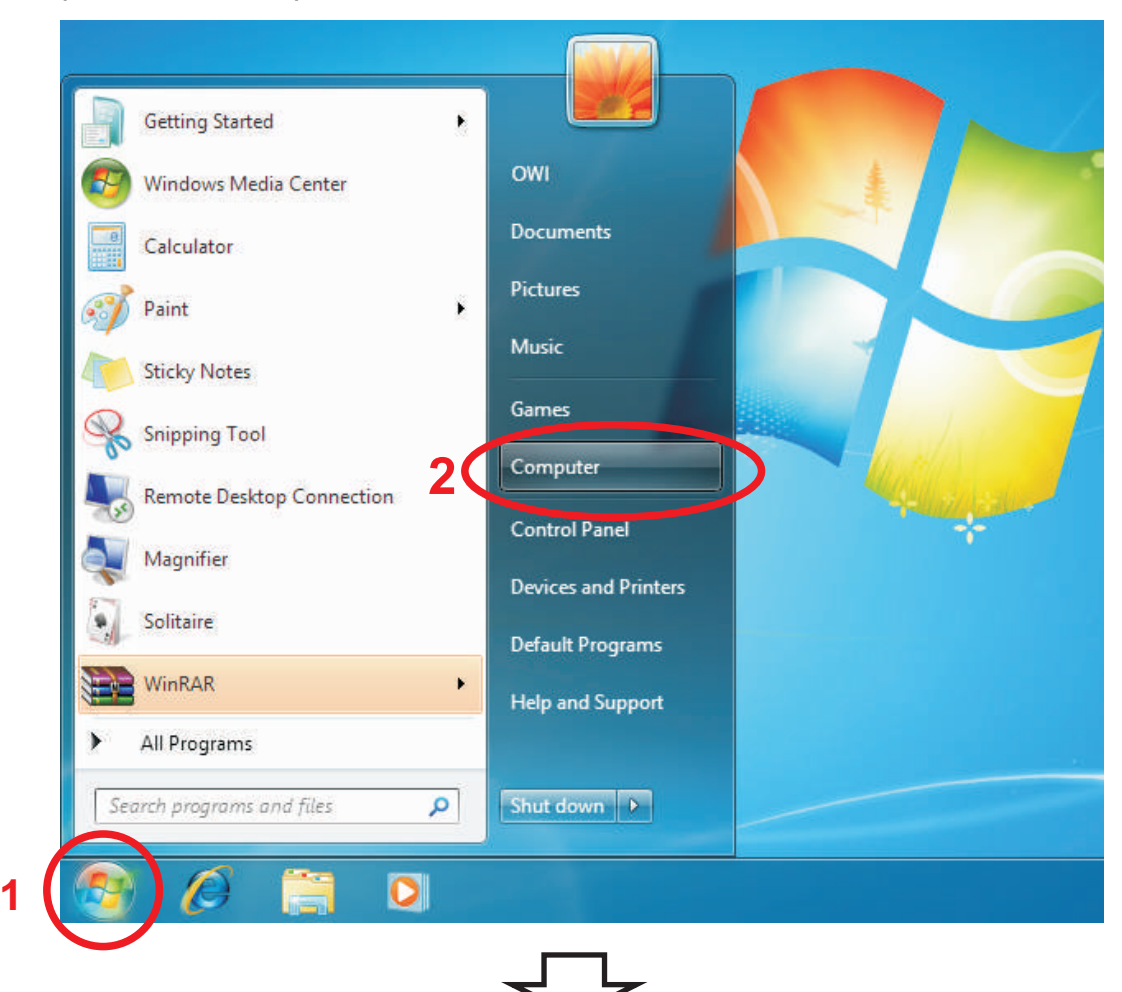

Step2 Click your CD-ROM icon.

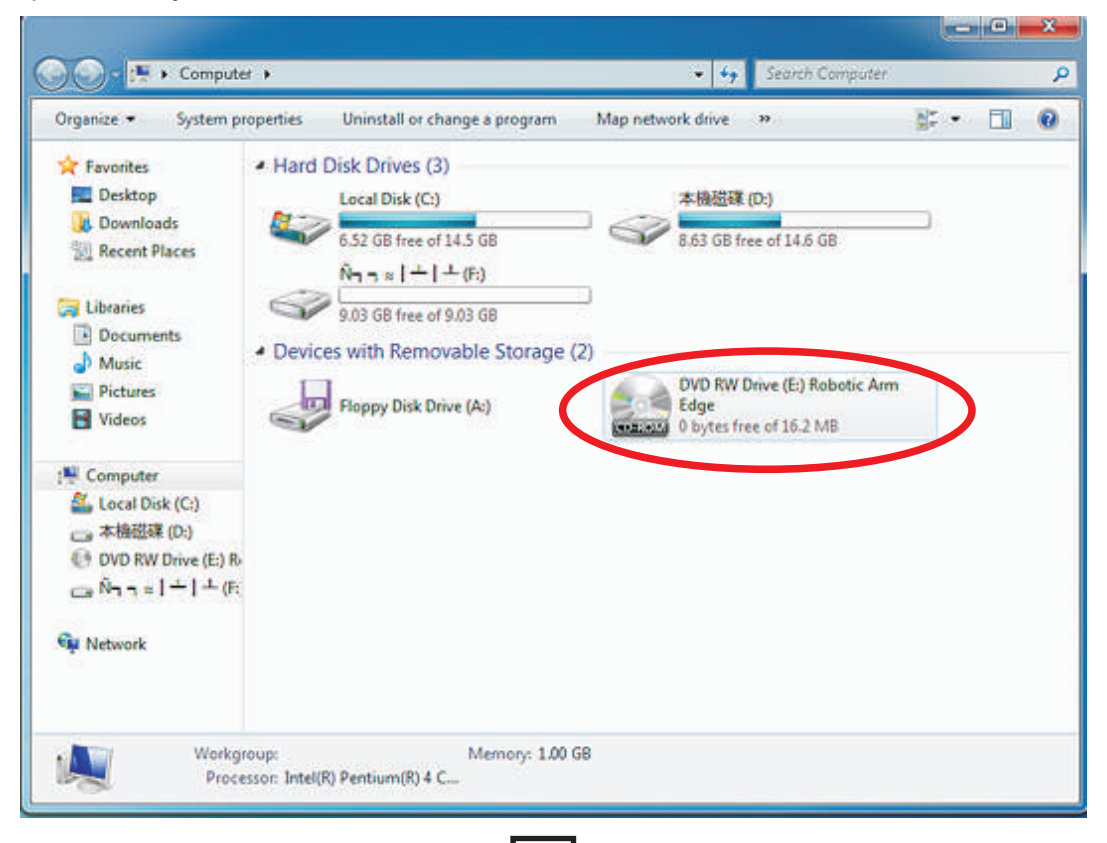

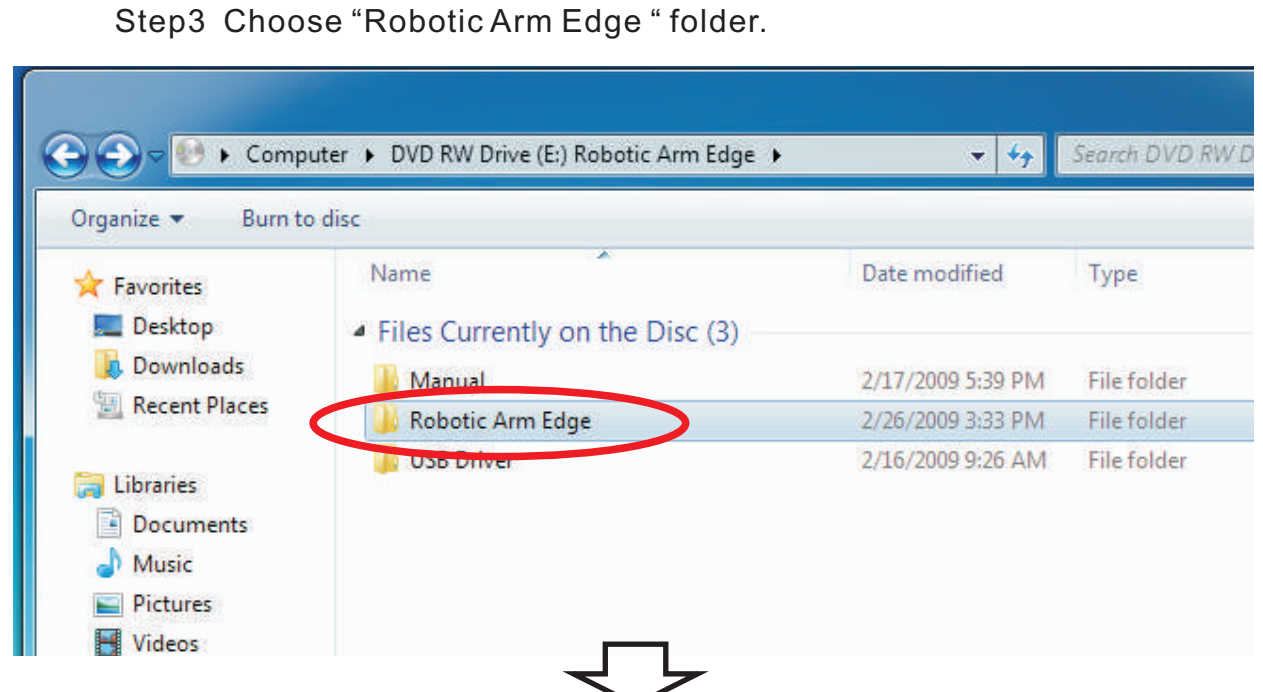

Step4 Click " Setup " icon.

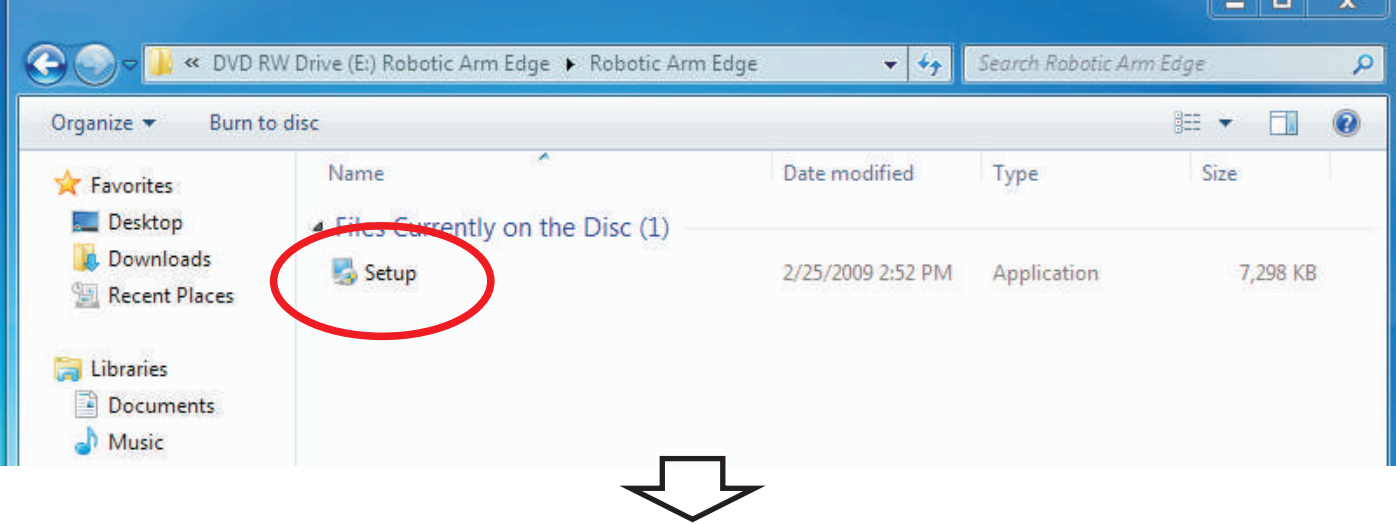

### Step5 Click "Yes" to go next .

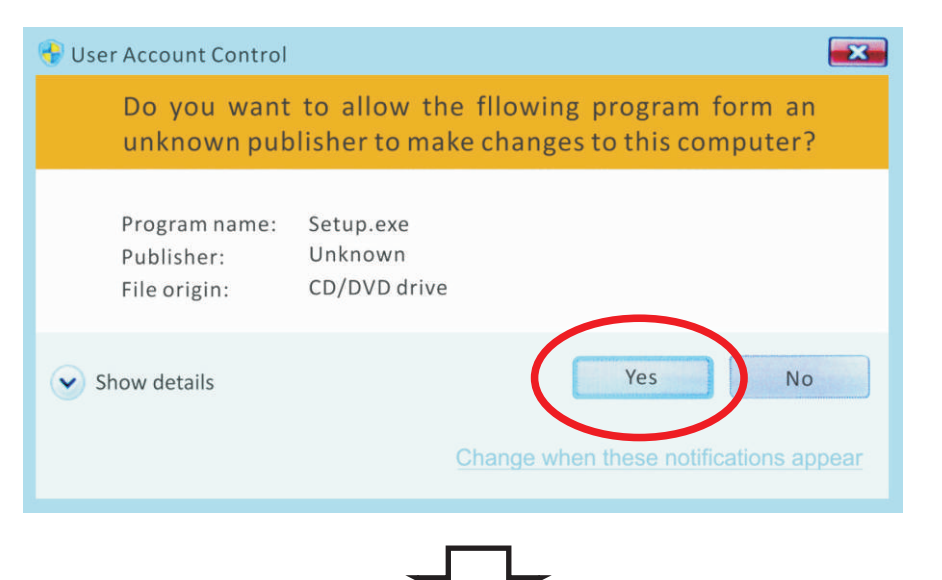

Step6 Click "Next" to continue.

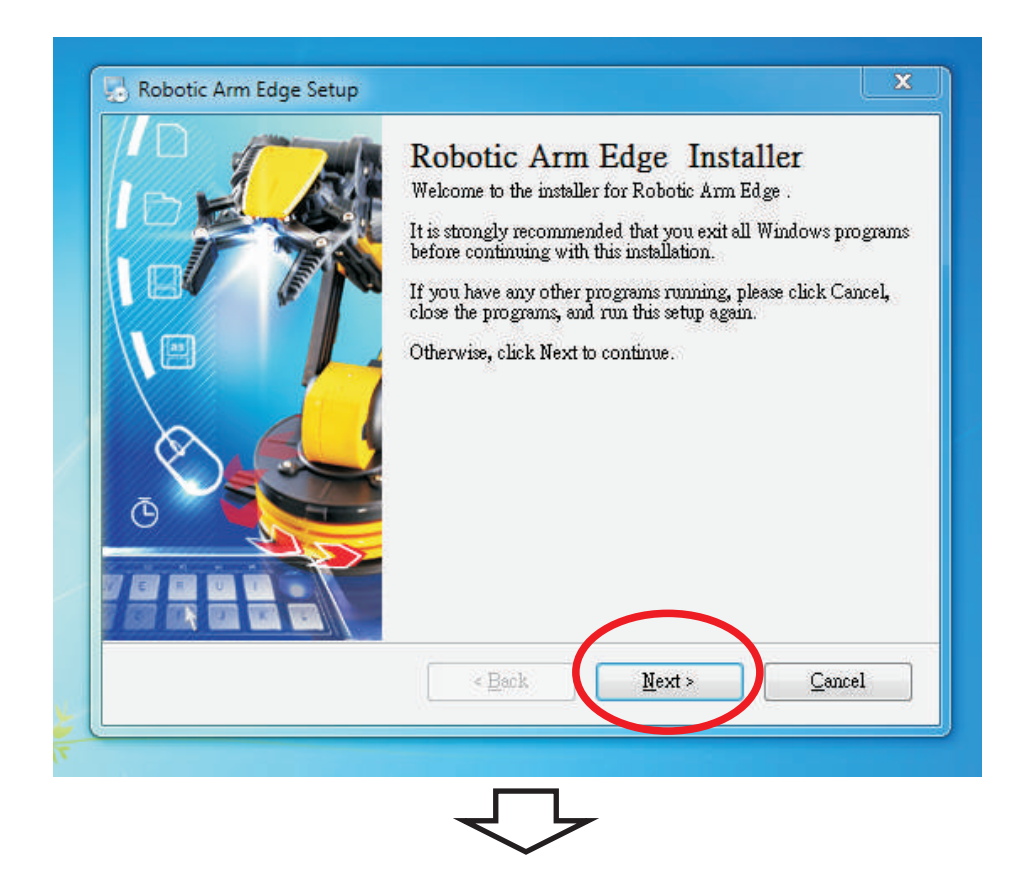

Step7 Fill in your name or company and go next.

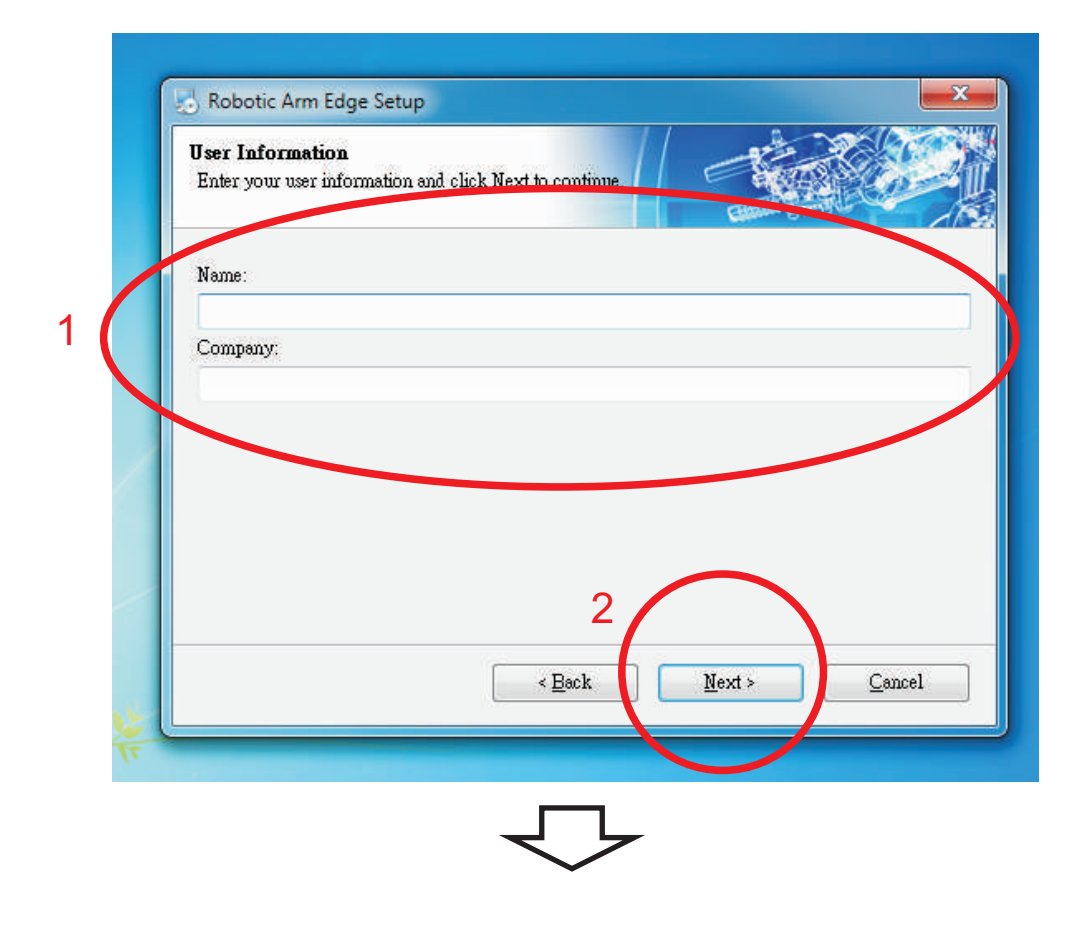

Step8 Click "Next" to continue.

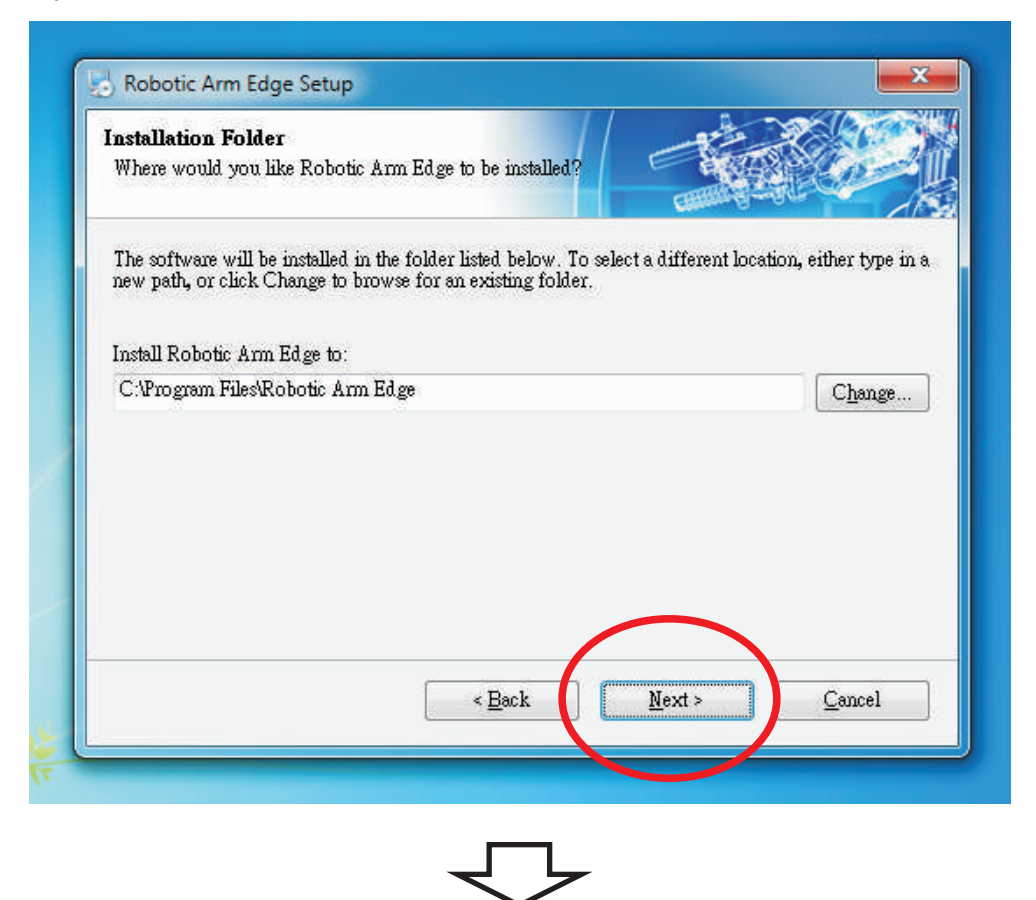

Step9 Click "Next" to continue.

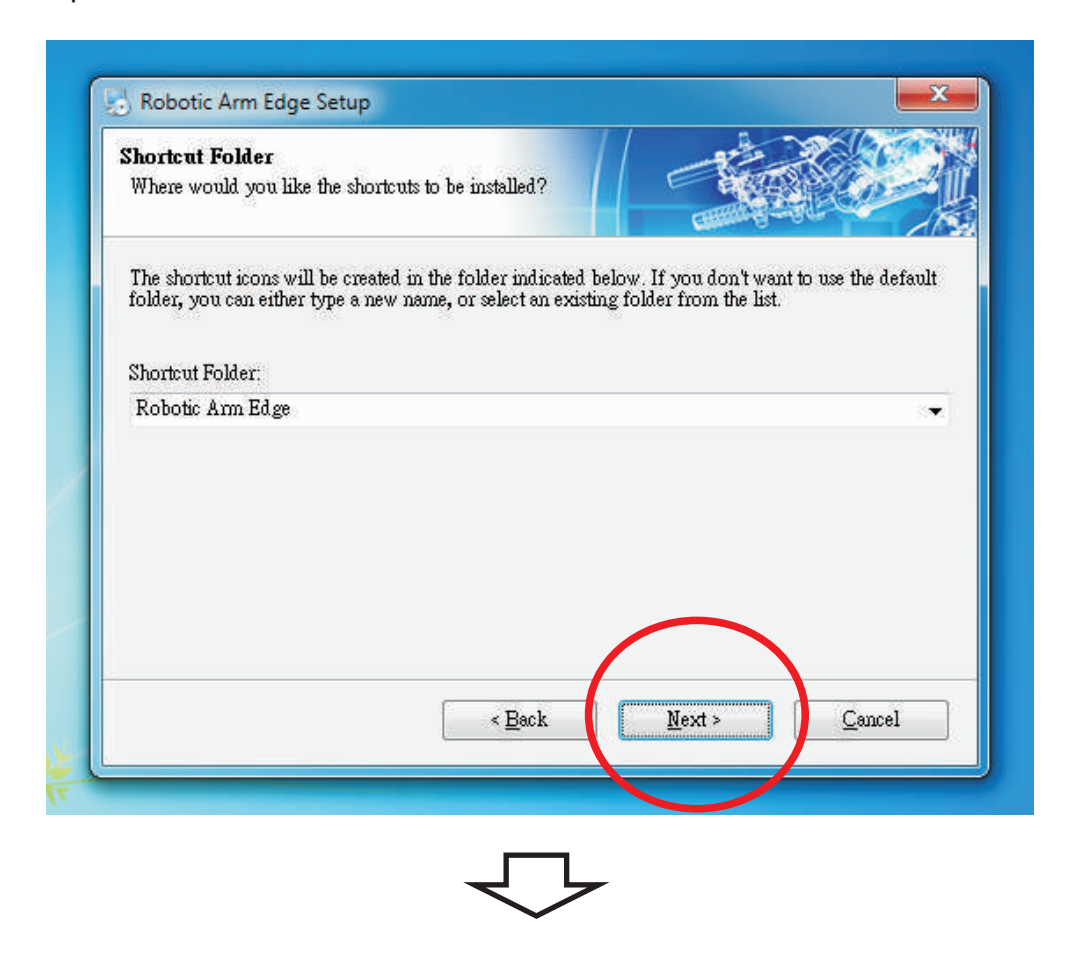

Step10 Click "Next" to continue.

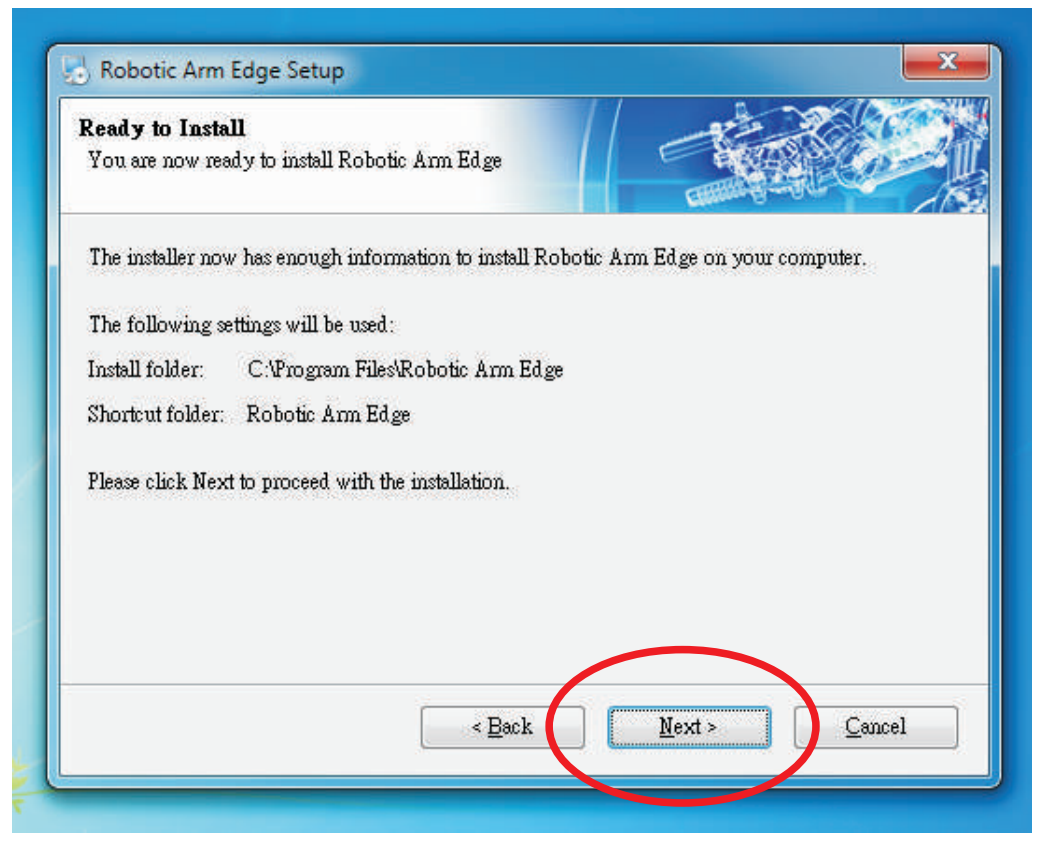

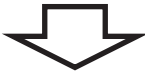

Step11 Wait...

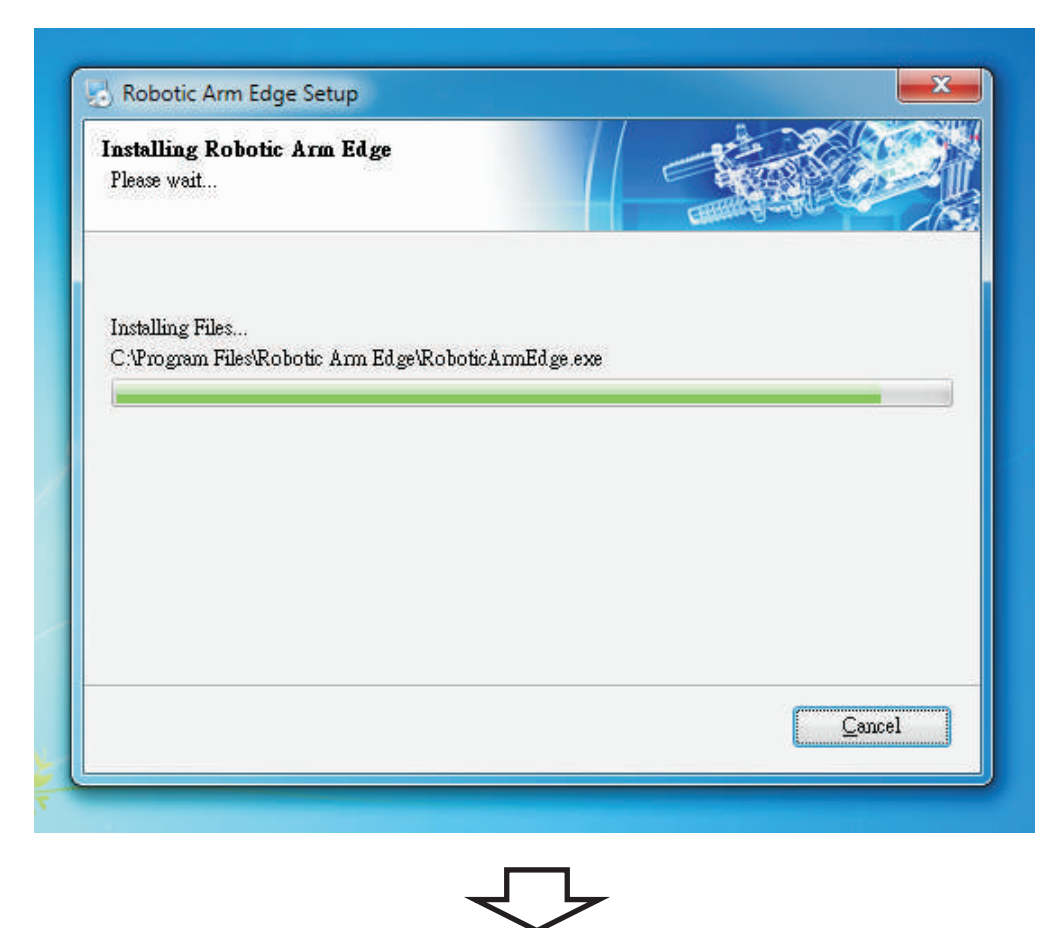

Step12 Click " Close" to go next.

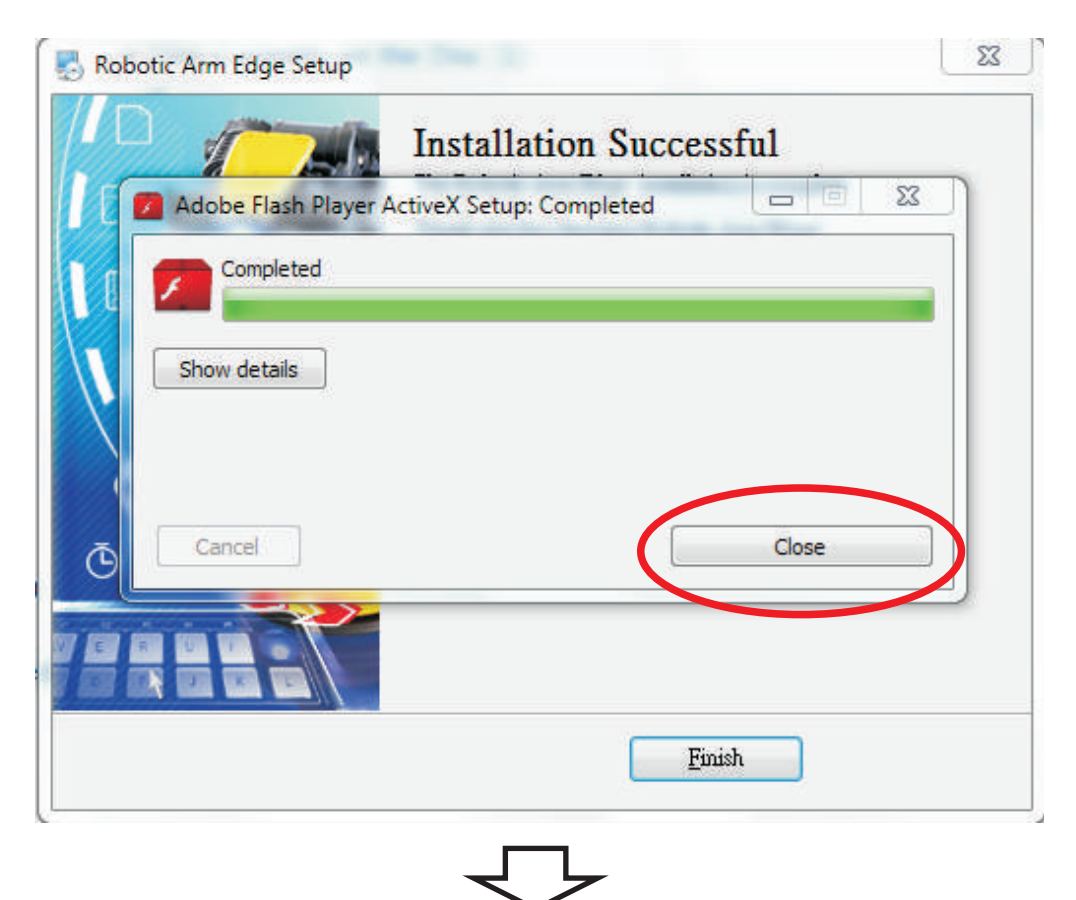

#### Step13 Finish setup.

![](_page_38_Picture_3.jpeg)

## 4.HOW TO PLAY

## 4-1.Start the program

Click "Robot Arm Edge"icon on your desktop to start the program.

![](_page_39_Picture_3.jpeg)

4-2.Opening animation

Click "PLAY" to get into the program.

![](_page_39_Picture_6.jpeg)

### 4-3.MENU

Choose a mode to play.

![](_page_39_Picture_9.jpeg)

### 4-4.BASIC MODE

![](_page_40_Picture_1.jpeg)

Mouseover effect: Scroll the mouse wheel to operate motor.

### 4-5.PROGRAM MODE

![](_page_41_Figure_1.jpeg)

**SAVE :** Save a created program.

**CLOSE :** The display goes back to Menu

#### Program tools

**START :**  The program in the program display area is executed.

**STOP :** The program under execution is stopped.

**REWIND** : Reversed for the time specified in the program display area and

Robotic Arm Edge goes back to the original position.

**DELETE :** Selected command in the program display area is deleted.

### 4-6.PROGRAM MODE OPERATION GUIDE

![](_page_42_Picture_1.jpeg)

Step2 Begin to program your Robotic Arm Edge. C hoose any of the motor gear in Motion area. For example, choose "M1"gear and use "Control button" to change the time you want the Robotic Arm Edge to be moved. The time is shown at the "Data display"area.

![](_page_42_Picture_3.jpeg)

![](_page_43_Picture_0.jpeg)

![](_page_43_Picture_1.jpeg)

![](_page_44_Picture_0.jpeg)

Step5 Keep to choose another motor gear . Choose "M1" and "M3" gear and change the data.

Step6 Press "ENTER" . The data is written into the "Data box" at the same time.

![](_page_44_Picture_3.jpeg)

![](_page_45_Figure_0.jpeg)

![](_page_45_Picture_1.jpeg)

Write data area

Step8 Change the time with the motors you want to change.

![](_page_45_Picture_4.jpeg)

![](_page_46_Picture_0.jpeg)

Step10 To overwrite the data. Click "OVERWRITE" at "Write data area".

![](_page_46_Picture_2.jpeg)

Write data area

Step11 Change the time with the motors you want to change.

![](_page_47_Picture_1.jpeg)

Step12 Press "ENTER" . The data is changed at the same time . And the choice of "OVERWRITE" in"Write data area" is changed back to "ADD TO LIST" automatically.

![](_page_47_Picture_3.jpeg)

![](_page_48_Picture_0.jpeg)

#### Step14 The movement data will show on screen at the same time while the Robotic Arm Edge is moving.

![](_page_48_Picture_2.jpeg)

## 5.TROUBLESHOOTING

5-1 ( For Windows XP **32-bit version**) Begin to play or during playing,if you connect the PC with USB is no response. Please try following steps. Step1 Move your mouse to "My Computer".

![](_page_49_Picture_2.jpeg)

Step2 Click right button of your mouse and choose"Properties".

![](_page_49_Picture_4.jpeg)

## Step3 Click "Hardware".

![](_page_50_Picture_10.jpeg)

## Step4 Click"Device Manager".

![](_page_51_Picture_8.jpeg)

Step5 Go to "Other devices\USB Device" and click right button of your mouse. Choose "Update Driver".

![](_page_52_Picture_1.jpeg)

- Step6 It will go to Step1 on page03. Please follow the instruction to solve your problem.
- 5-2 ( For Windows VISTA **32-bit version**) Begin to play or during playing,if you connect the PC with USB is no response.Please try following steps.

Step1 Move your mouse to "My Computer".

![](_page_52_Picture_5.jpeg)

Step2 Click right button of your mouse and choose"Properties".

![](_page_53_Picture_1.jpeg)

![](_page_53_Picture_2.jpeg)

### Step3 Click "System protection".

![](_page_53_Picture_58.jpeg)

![](_page_53_Picture_5.jpeg)

## Step4 Click "Continue".

![](_page_54_Picture_17.jpeg)

# $\bigoplus$

## Step5 Click "Hardware".

![](_page_54_Picture_18.jpeg)

![](_page_54_Figure_5.jpeg)

#### Step6 Click"Device Manager"

![](_page_55_Picture_1.jpeg)

Step7 Go to "Other devices\USB Device" and click right button of your mouse. Choose "Update Driver Software...".

![](_page_55_Picture_3.jpeg)

Step8 Choose the second choice. It will go to Step1 on page13. Please follow the instruction to solve your problem.

![](_page_56_Picture_1.jpeg)

5-3 ( For Windows 7 **32-bit version** ) Begin to play or during playing,if you connect the PC with USB is no response. Please go to Step1 on page25. Please follow the instruction to solve your problem.

5-4 If there is no "Other devices" shown on your computer. Please reconnect your Robotic Arm Edge with computer or change other USB port of your computer.

![](_page_57_Picture_1.jpeg)

5-5 If the gearbox dose not work smoothly. Please Check motor wire connection.